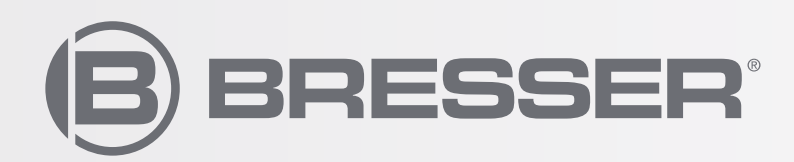

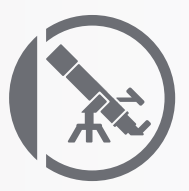

# NEBULA GOTO SYSTEM

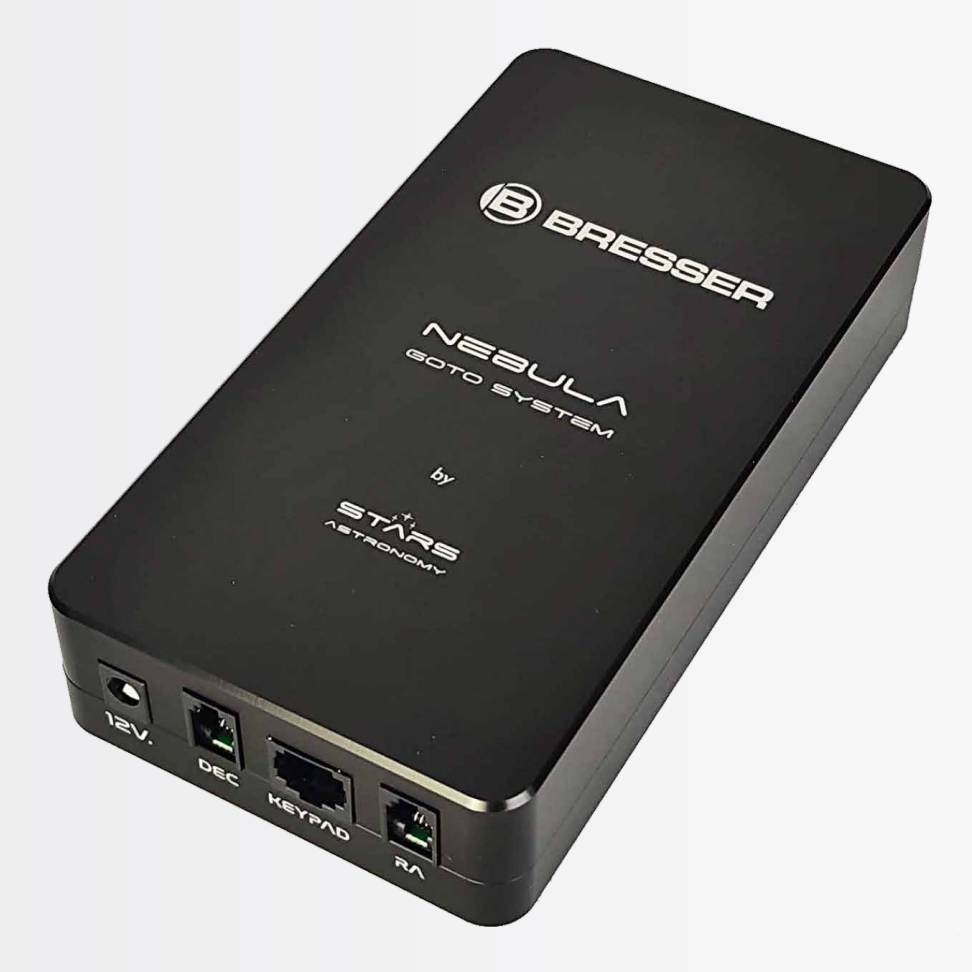

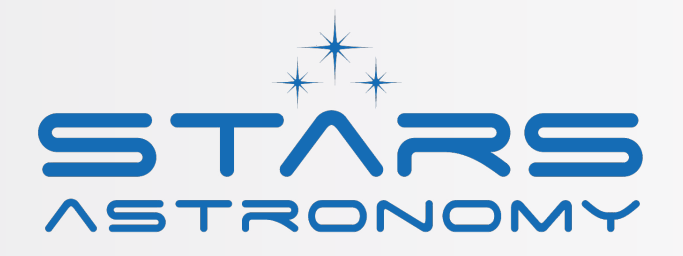

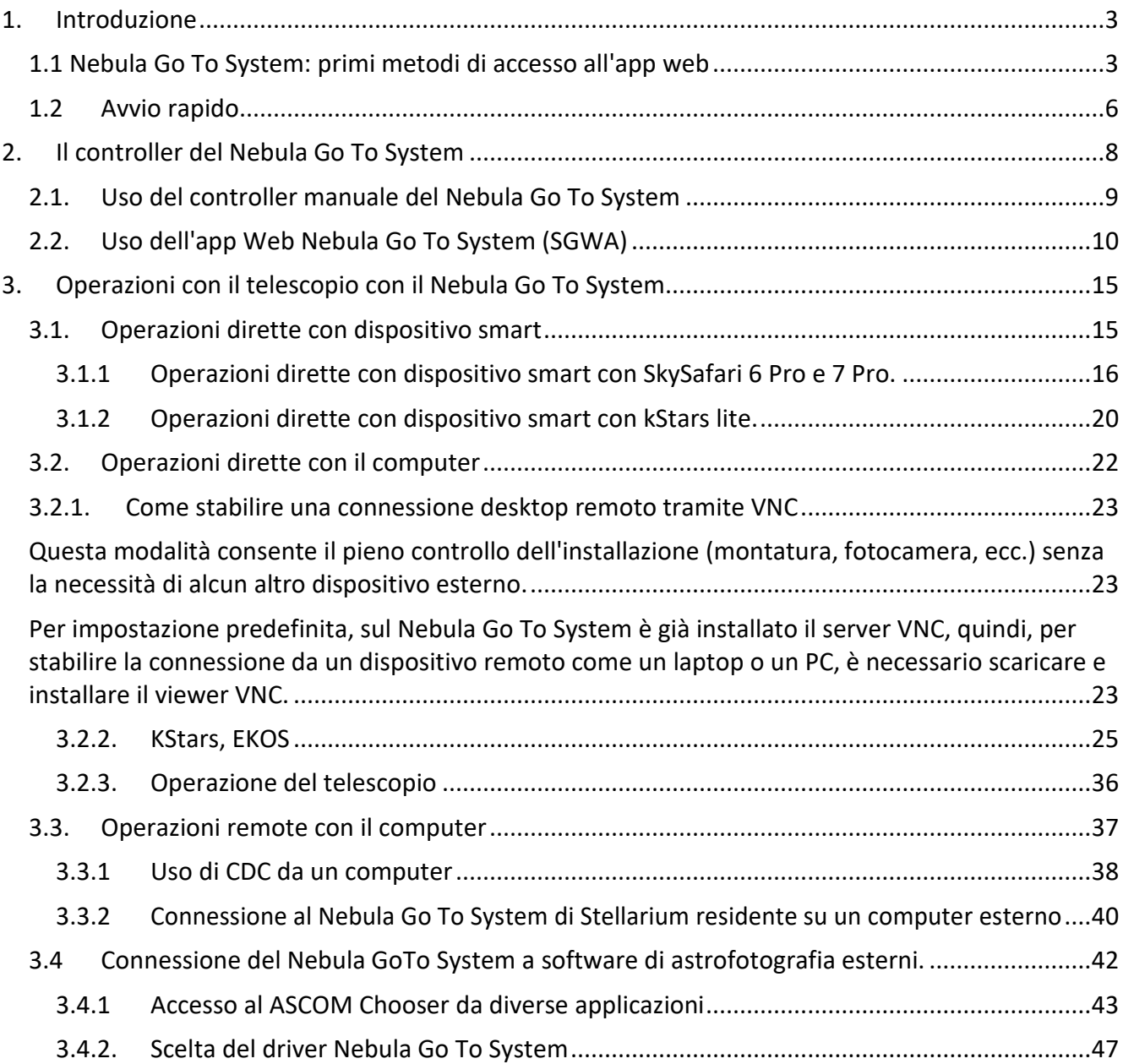

# <span id="page-2-0"></span>**1. Introduzione**

Nebula Go To System è un micro-computer Raspberry Pi 4 che consente il controllo dell'installazione (montatura, fotocamera, ecc.) senza richiedere alcun altro dispositivo esterno.

La filosofia dietro il Nebula Go To System è fornire all'utente un sistema di controllo indipendente dal PC normale, controllabile a distanza in tutte le sue funzioni utilizzando un dispositivo smart come uno smartphone o un tablet, senza escludere, tuttavia, l'uso tradizionale di computer di tutti i tipi e marche, collegati al sistema via cavo o wireless. Essendo basato su Raspberry PI, il Nebula Go To System è fornito nativamente di tutte le applicazioni basate su Linux necessarie per eseguire tutte le funzioni di astrofotografia. La presenza dell'ambiente INDI consente di controllare quasi tutti i dispositivi (fotocamere, ruote portafiltri, rotatori, ecc. inclusi anche i cupole degli osservatori) necessari per eseguire sessioni di astrofotografia controllate localmente o a distanza.

Consente anche una flessibilità estrema per quegli utenti che preferiscono utilizzare le tradizionali applicazioni client per computer come Cart du Ciel (Star Chart), TheSkyX, SkySafari, Stellarium e altri programmi di planetario, e SGP, Nina, CCD Ciel e altri strumenti di astrofotografia. Questa piena compatibilità è assicurata dall'adozione del protocollo di comunicazione Alpaca che consente l'uso dei driver della piattaforma ASCOM tradizionale per dispositivi nativi INDI.

# <span id="page-2-1"></span>**1.1 Nebula Go To System: primi metodi di accesso all'app web**

Il Nebula Go To System è un controller basato su Raspberry Pi, per configurare le impostazioni di base del sistema è necessario accedere all'app web Nebula Go To System. Di seguito sono descritti i due principali metodi di connessione:

### **Metodo 1: Tramite dispositivo smart**

Questo metodo è il modo di connessione più rapido e intelligente, pertanto è suggerito come primo passo per impostare i valori di base del sistema come: Indirizzo IP, file di configurazione della montatura, inserimento delle coordinate di localizzazione ecc.

La procedura per questo metodo di connessione è descritta di seguito:

- 1. Accendi il Nebula Go To System collegando l'alimentatore fornito alla porta di alimentazione 12V. Porto
- 2. Aspetta qualche secondo finché il LED di stato inizia a lampeggiare
- 3. Cerca la rete HotSpot del Nebula Go To System. Il nome WiFi SSID è diviso in due parti: la prima è comune a ogni dispositivo ed è "Bresser-", la seconda è un codice alfanumerico di 8 cifre. Quindi il nome WiFi SSID sarà qualcosa come "Bresser-xxxxxxxx". Nel nostro esempio l'SSID è "Bresser-4320c057". La password predefinita è: "AVgotosys"

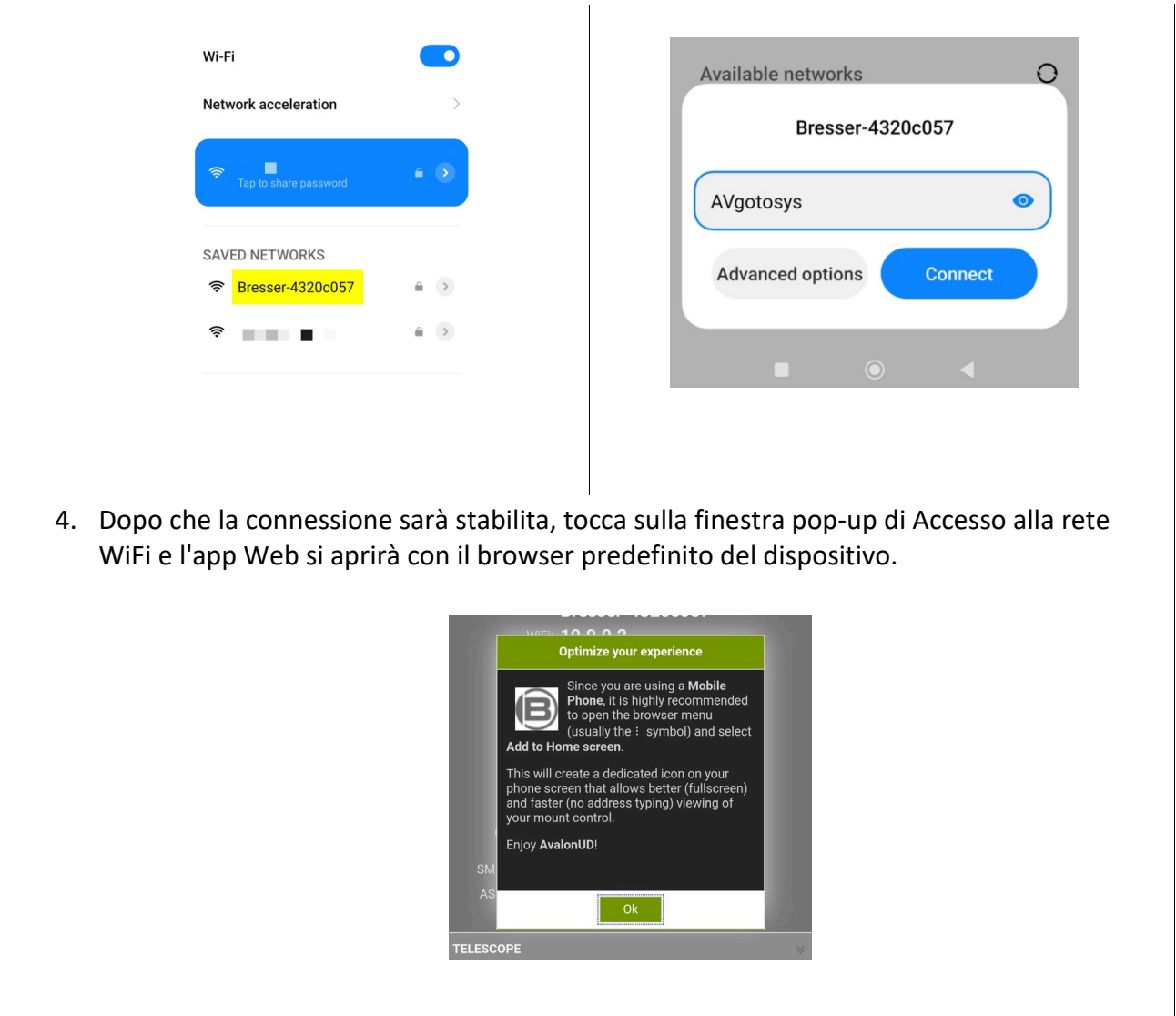

5. Dopo che la connessione sarà stabilita, tocca sulla finestra pop-up di Accesso alla rete WiFi e l'app Web si aprirà con il browser predefinito del dispositivo.

### **Metodo 1: Tramite PC**

L'accesso dal PC richiede di conoscere l'indirizzo IP del Nebula Go To System.

Per una connessione rapida sarà possibile collegarsi direttamente al Nebula Go To System. In questo caso la procedura sarà simile a quella del dispositivo smart sopra menzionato, descritta passo dopo passo di seguito:

1. Cerca la rete HotSpot del Nebula Go To System e collegati utilizzando la password predefinita: AVgotosys

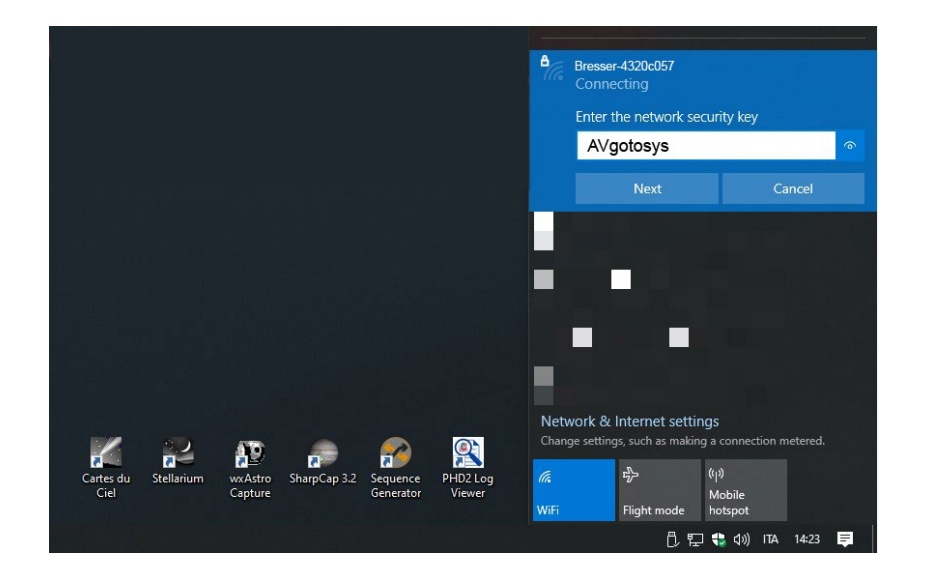

2. Subito dopo la connessione sarà necessario aprire qualsiasi tipo di browser web installato sul pc e digitare nella stringa URL l'indirizzo IP WiFi predefinito del Nebula Go To System: 10.0.0.2

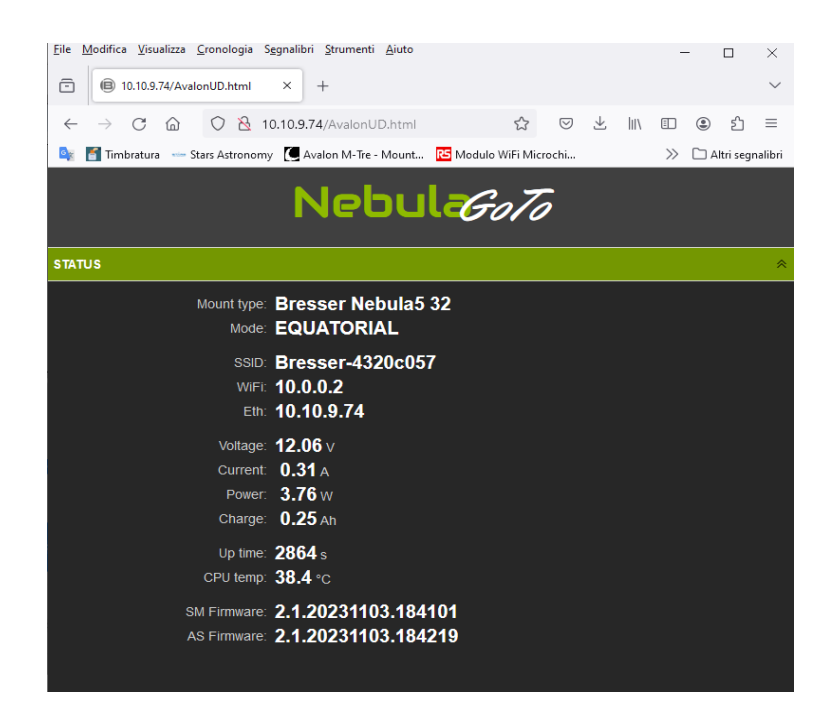

Questo metodo è suggerito come una connessione rapida con il PC, ma per avere una connessione affidabile con il Nebula Go To System, per una sessione di astrofotografia e un controllo completo dell'installazione, è suggerita la connessione tramite cavo Ethernet, collegando il Nebula Go To System al router.

In questo caso sarà necessario conoscere l'IP assegnato al Nebula Go To System dal router. Questa informazione può essere trovata in due modi: accedendo al router o utilizzando un software di scansione IP. Nell'esempio seguente è mostrato un esempio di software di scansione IP:

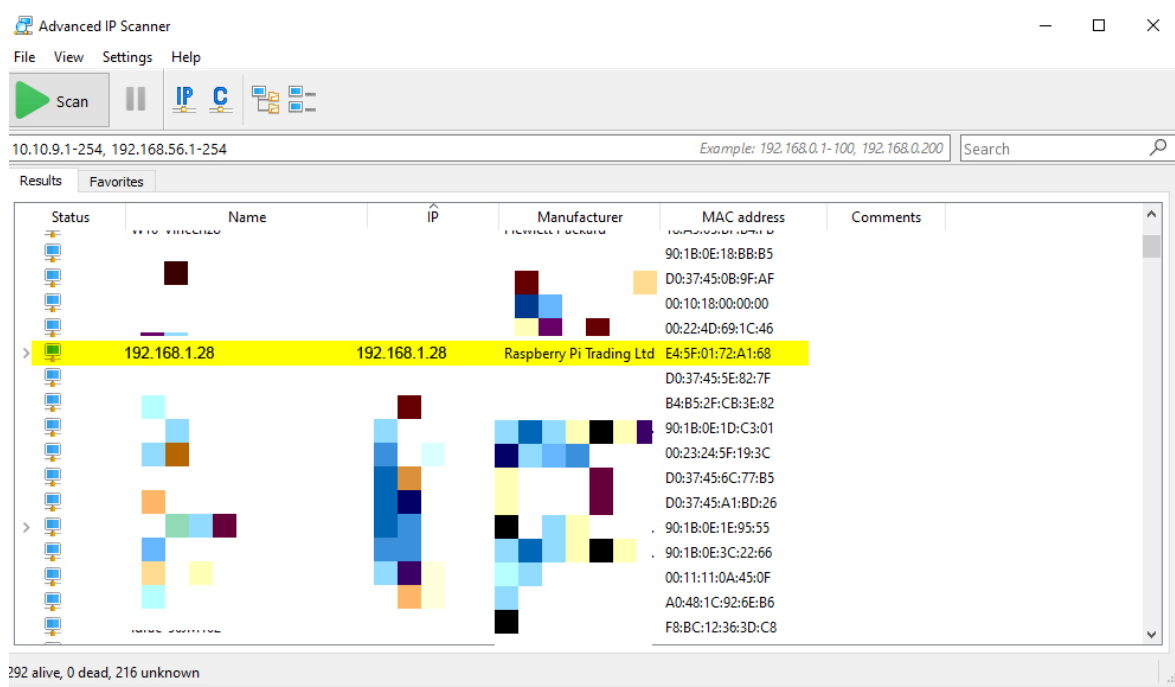

Dopo che l'indirizzo corretto è stato trovato, digitandolo in qualsiasi browser web installato sul PC, sarà possibile accedere all'app Web.

# <span id="page-5-0"></span>**1.2 Avvio rapido**

La seguente procedura intende descrivere le operazioni richieste per avviare una sessione di base con il controller Nebula Go To System come la prima connessione dal dispositivo che l'utente desidera utilizzare per la prima volta (PC, Tablet o smartphone), Allineamento polare, movimento della montatura e impostazione delle opzioni di base.

- 1. Punta la montatura verso il Polo Nord (o Sud). Questa è la posizione di partenza e coincide con la posizione CWD (Counterweight Down).
- 2. Fai un allineamento preciso al Polo utilizzando il metodo più adatto per la tua montatura, utilizzando un cannocchiale polare o mezzi simili.
- 3. Inserisci il connettore dell'alimentatore 12 VDC nella presa del Nebula Go To System e attendi circa 20 secondi per accendere il Nebula Go To System e renderlo pronto per l'uso.
- 4. Esegui l'app Web Nebula Go To System (vedi punto 1.1 Nebula Go To System: primi metodi di accesso all'app web)
- 5. Nella scheda TELESCOPE ADVANCED clicca sul pulsante SYNC HOME POSITION.
- 6. Avvia le azioni GOTOs e la tua sessione.

# **TRE PRINCIPALI APPROCCI ALL'USO DEL Nebula Go To System**

Una volta eseguite tutte le operazioni sopra menzionate per un uso di base della montatura, a seconda del sistema di gestione dell'installazione preferito dall'utente, è possibile scegliere tra tre principali modalità di controllo della montatura:

#### **1. USO RAPIDO: SOLO DISPOSITIVO SMART (suggerito per sessioni di osservazione visiva)**

Utilizzando solo un dispositivo smart (smartphone o tablet) collegato via WiFi al Nebula Go To System (AVgotosys è la password). In questo caso non è possibile eseguire l'astrofotografia e pertanto è il metodo più adatto per le osservazioni visive (vedi sezione 3.1)

## **2. CONTROLLO COMPLETO: Operazioni dirette con il computer**

CONNESSIONE DESKTOP REMOTO VIA VNC

Utilizzando un PC esterno (o anche un tablet con display grande) collegato al Nebula Go To System tramite WiFi o Ethernet e fornito di server VNC per controllare a distanza il Raspberry interno. Qui, la suite kStars è già installata, consentendo di comandare il telescopio e di eseguire tutte le operazioni fotografiche, anche le più impegnative, utilizzando gli strumenti Planetary ed EKOS basati sul noto ambiente INDI (dettagli nella sezione 3.2).

Questo è il metodo di controllo della montatura più affidabile e suggerito, ed è attorno a questo concetto che è stato progettato il Nebula Go To System.

Ad esempio, una volta pianificata la sessione, anche in caso di disconnessione accidentale temporanea tra il PC remoto e il Nebula Go To System, l'installazione continuerà a eseguire la sessione senza perdere alcun comando.

NOTA: è possibile caricare molte altre applicazioni nel Raspberry, come Cart du Ciel, Stellarium, CCD Ciel e TheSkyX gestori di astrofotografia e anche PHD2 guider sostituendo gli strumenti EKOS interni. **Tuttavia, questo è un approccio che può essere eseguito solo da utenti esperti e con molte precauzioni per evitare possibili interferenze con il sistema operativo del Nebula Go To System. In ogni caso è necessario consultare Bresser GmbH prima di tentare questo modo. Bresser non è responsabile di eventuali guasti software dovuti a questo approccio.** 

Le istruzioni su come stabilire una connessione desktop remoto tramite VNC sono disponibili nel paragrafo 3.2.1

### **3. CONTROLLO COMPLETO: Operazioni remote con il computer**

SOFTWARE DI GESTIONE DEL SETUP RESIDENTE SU PC ESTERNO. Nebula Go To System COME ESECUTORE DI COMANDI (per utenti abituali di N.I.N.A., SGP)

Il terzo metodo è simile al precedente per quanto riguarda l'attrezzatura coinvolta e il metodo di connessione al Nebula Go To System. La differenza fondamentale è che questa volta il software di gestione sia per il controllo del telescopio sia per le azioni di astrofotografia risiedono nel computer remoto e non nel Raspberry interno. In questo caso il Nebula Go To System perde la sua capacità smart e diventa un semplice esecutore di comandi generati al di fuori di esso. Il vantaggio di questo approccio è che l'operatore può continuare a utilizzare il software abituale come Sequence Generator Pro, NINA, ecc., che non sono disponibili nell'ambiente Raspberry, ma gli svantaggi sono che si perde l'indipendenza dal PC esterno mentre utilizza il Tablet per controllare a distanza il sistema. I dettagli su questo approccio sono forniti nelle sezioni 3.3 e 3.4.

**In questa modalità, essendo il Nebula Go To System un semplice esecutore di comandi in ingresso provenienti da un dispositivo esterno connesso senza fili, la configurazione non può essere considerata tanto stabile quanto l'opzione di CONTROLLO COMPLETO SENZA DISPOSITIVO ESTERNO.** 

Essendo richiesto il costante invio di comandi tra il dispositivo remoto e il Nebula Go To System, una temporanea mancanza di trasmissione potrebbe influenzare il risultato della sessione.

# <span id="page-7-0"></span>**2. Il controller del Nebula Go To System**

Il controller del Nebula Go To System è costituito da una scatola in alluminio di dimensioni compatte.

La scatola è dotata di tutti i connettori di input/output per comunicare via cavo con i motori della montatura. Inoltre, il Nebula Go To System è anche dotato delle tipiche interfacce Ethernet e USB del Raspberry PI. La figura 1 mostra lo schema del Nebula Go To System 2.

# NEBULA INPUT/OUTPUT SCHEMATIC

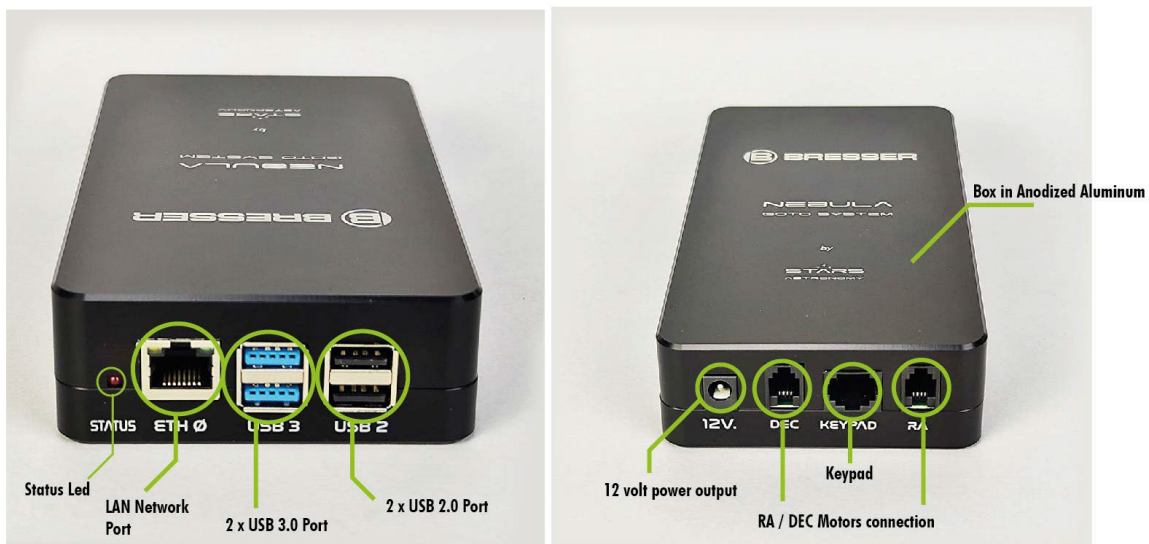

# <span id="page-8-0"></span>**2.1. Uso del controller manuale del Nebula Go To System**

Il controllo completo dell'installazione viene effettuato tramite l'app Web Nebula Go To System utilizzata insieme a kStar interno del Raspberry o con software astrofotografici esterni, come spiegato sopra.

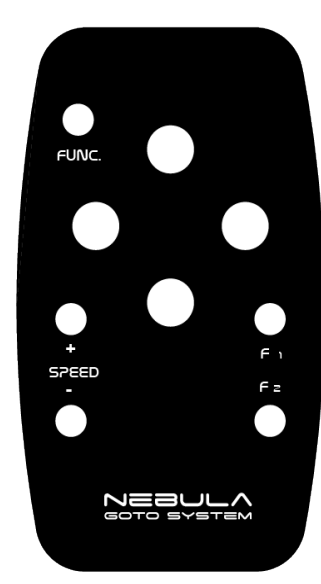

Tuttavia, il controller viene fornito con un controller manuale che consente funzionalità di base e alcune avanzate.

Sarà possibile, ad esempio, solo utilizzando il controller manuale, passare dall'interfaccia WiFi dalla modalità gestita alla modalità hotspot o attivare la sincronizzazione della posizione iniziale.

Queste funzionalità possono essere davvero utili per avere un controllo intuitivo e avanzato dell'installazione, permettendo di stabilire facilmente una connessione con un PC o un dispositivo smart per ottenere un controllo completo dell'installazione.

Di seguito l'elenco completo delle funzioni dei tasti del controller manuale e delle combinazioni:

# **Su O Giù O Sinistra O Destra:**

Sposta verso l'alto (Nord) o verso il basso (Sud) o a sinistra (Est) o a destra (Ovest) alla velocità impostata in modalità Alt-Az (in modalità equatoriale) poiché ognuno di questi termina con il telescopio a velocità di tracciamento potrebbe essere usato come un modo pratico per quasi fermare qualsiasi altro movimento (per esempio quelli controllati dal PC)

### Velocità- O Velocità+:

Cambia la velocità di movimento da Guida/Centra/Trova/Max (Velocità+) e ritorna (Velocità-)

Focus- O Focus+: Muove il fuoco se disponibile nell'hardware

Velocità- E Velocità+ per 5 secondi: Imposta l'interfaccia WiFi in modalità gestita (connessione all'ultimo Access Point utilizzato)

Focus- E Focus+ per 5 secondi: Imposta l'interfaccia WiFi in modalità hotspot

Su E Giù per almeno 2 secondi: Sinistra E Destra per almeno 2 secondi: Ferma il movimento corrente

Su E Giù E Sinistra E Destra per almeno 5 secondi: Spegnimento del controller

Func E Velocità- O Velocità+:

Cambia qualsiasi velocità di movimento del controller manuale dal 100% al 50% in incrementi del 10% (Velocità-) e ritorna (Velocità+)

Func E Sinistra O Destra:

Cambia la velocità massima dei movimenti del controller manuale dal 100% al 50% in incrementi del 10% (Sinistra) e ritorna (Destra)

Func E Su O Giù: Cambia la velocità di tracciamento da Terrestre (Nessuno)/Siderale/Lunare/Solare (Su) e ritorna (Giù)

Func E Focus+:

Nei controller dotati di display aumenta la luminosità del display

Nei controller senza display, se premuto per almeno 5 secondi, attiva la "Sincronizzazione alla posizione iniziale"

Func E Focus-:

Nei controller dotati di display diminuisce la luminosità del display

Nei controller senza display, se premuto per almeno 5 secondi, attiva "Park" se non parcheggiato o "Unpark" se parcheggiato

# <span id="page-9-0"></span>**2.2. Uso dell'app Web Nebula Go To System (SGWA)**

L'app Web Nebula Go To System (SGWA) ha un display molto semplice e user-friendly. È una pagina internet (chiamata nelle pagine seguenti "Applicazione WEB") suddivisa in vari pannelli ciascuno accessibile cliccando sul suo nome. Il SGWA si ridimensiona automaticamente per adattarsi alle dimensioni e risoluzioni degli schermi dei dispositivi più utilizzati. Le seguenti figure riportano tutti i pannelli aperti. La loro spiegazione sarà data di seguito.

Il pannello STATUS (Figura 2.6a) fornisce un elenco di valori dei parametri da tenere sotto controllo durante le operazioni del telescopio.

Il pannello TELESCOPE (Figura 2.6b) contiene la tastiera virtuale del Nebula Go To System con cui possiamo duplicare tutte le operazioni eseguite con la tastiera hardware con l'aggiunta di altre informazioni:

- Muovi il telescopio nelle quattro direzioni
- Ferma il movimento del telescopio
- Riporta la posizione attuale del telescopio (RA, DEC)
- Scegli la velocità con cui si muove il telescopio.
- Seleziona la velocità di tracciamento (Terrestre, Lunare, Solare, Siderale)
- Riporta le informazioni sull'ora (UTC, LST)

# Nebul GoTo **STATUS** Mount type: Bresser Nebula5 32 Mode: EQUATORIAL SSID: Bresser-4320c057 WIFI: 10.0.0.2 Eth: 10.10.9.74 Voltage:  $12.06v$ Current: 0.31 A Power: 3.74 w Charge: 0.52 Ah Up time: 6002 s CPU temp: 35.5 °C SM Firmware: 2.1.20231103.184101 AS Firmware: 2.1.20231103.184219

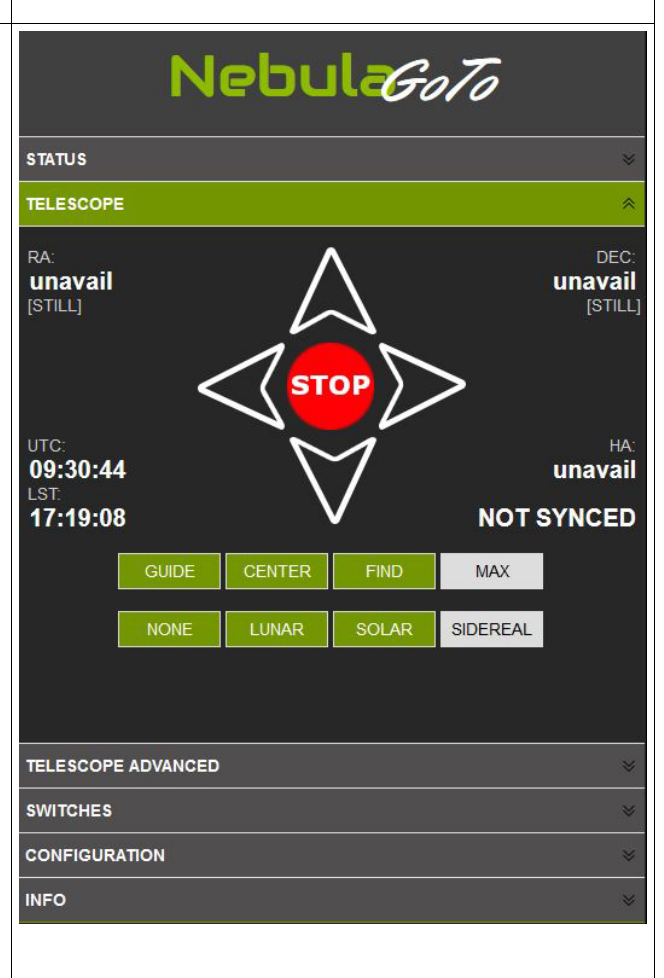

Attraverso il pannello TELESCOPE ADVANCED (Figura 2.6c) è possibile eseguire le operazioni per definire una corretta posizione del telescopio quando è parcheggiato e la posizione iniziale, solitamente coincidente con la posizione del Contrappeso verso il basso (CDW - Puntamento Polo Nord) prima di avviare le azioni GOTO.

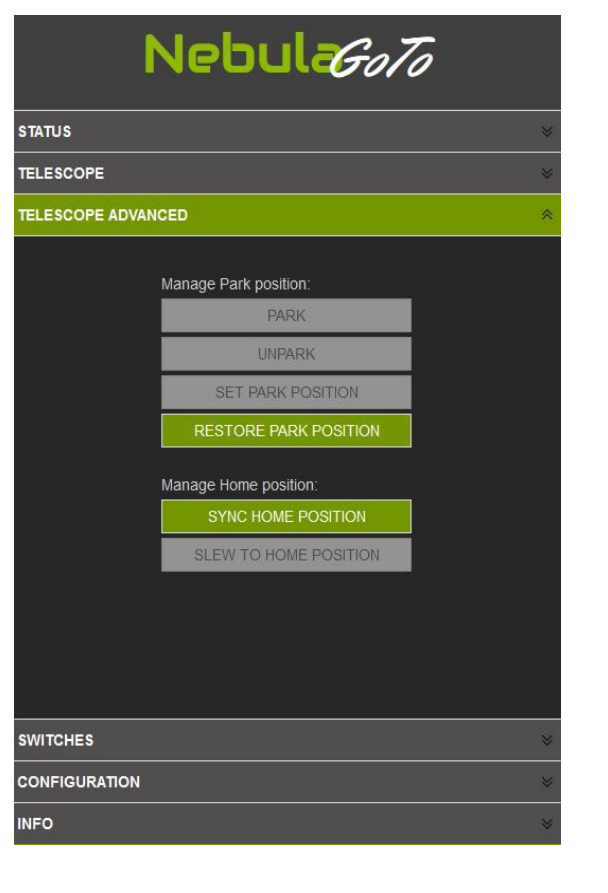

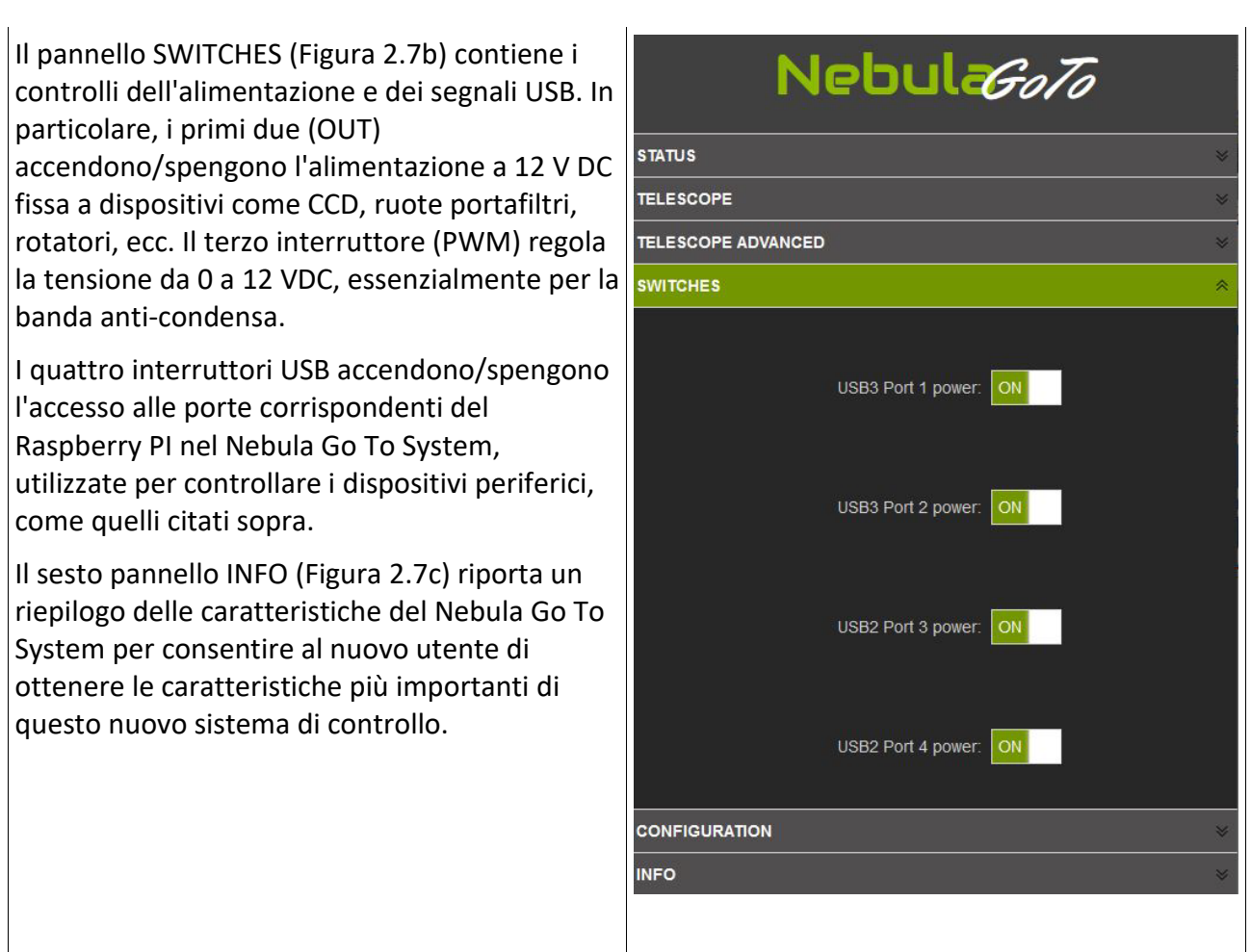

Il CONFIGURATION è l'ultimo pannello da illustrare. È piuttosto lungo e contiene la maggior parte delle impostazioni del Nebula Go To System.

Gli elementi di configurazione in questo pannello sono i seguenti:

- 1. **PREFERENZE** sezione permette:
	- regolare la luminosità del display, molto importante per non disturbare durante l'osservazione.
	- impostare le velocità della montatura per Guida, Centro, Trova e Slew.
	- attivare o escludere la funzione di ribaltamento del meridiano della montatura.
- 2. Nella sezione **LIMITI DELLA MONTATURA** è possibile fissare la distanza di sicurezza dalla Luna e dal Sole per evitare abbagliamento dalla Luna piena o, peggio, danni agli occhi dal Sole. Qui è anche possibile impostare i limiti per il telescopio per evitare interferenze meccaniche dal tubo ottico, montatura e treppiede.
- 3. La sezione **BACKUP OFFSET PRINCIPALE** consente di salvare l'offset di puntamento principale da ripristinare in caso di resync accidentale. È di uso esclusivo della montatura dotata di encoder.
- 4. La sezione **POSIZIONE GEOGRAFICA** del sito di osservazione viene inserita in questa sezione del pannello. È richiesta in gradi in formato decimale.
- 5. La sezione **DISPOSITIVI** consente di impostare il tipo di montatura utilizzata e i driver INDI opzionali per gli altri dispositivi eventualmente collegati al Nebula Go To System.
- 6. Le impostazioni nella sezione **RETE** sono esattamente quelle riportate e descritte in precedenza.
- 7. Nella **SEZIONE GESTIONE** è possibile eseguire tutte le operazioni necessarie riguardanti l'hardware / software del Nebula Go To System. In particolare:
	- Aggiorna il software con il file fornito.
	- Esporta e importa la configurazione SW.
	- Installare software opzionale.
	- Spegnere / Riavviare il sistema.

# <span id="page-14-0"></span>**3. Operazioni con il telescopio con il Nebula Go To System**

Il Nebula Go To System viene fornito con un set di applicazioni Open-Source (KStars, EKOS, INDI) già installate sulla SD interna del Raspberry, insieme ad altri utili programmi.

L'uso del telescopio Nebula Go To System con solo un dispositivo mobile è chiamato "Operazioni dirette con dispositivo smart" mentre l'uso con un PC è chiamato "Operazioni dirette con il computer". Saranno descritti nelle sezioni 3.1 e 3.2 rispettivamente.

Un approccio alternativo è l'uso di un set di applicazioni residenti su un dispositivo remoto o PC che gestiscono tutte le operazioni del telescopio. Il vantaggio di questo approccio è che gli utenti possono scegliere le applicazioni più adatte alle loro esigenze con enfasi sull'astrofotografia. Questo approccio, chiamato "Operazioni remote con il computer", sarà riportato nella sezione 3.3.

Un ultimo approccio consiste nell'installazione da parte degli utenti delle applicazioni desiderate, direttamente sul Raspberry del Nebula Go To System, consentendo in questo modo di gestire il telescopio con software di terze parti per Nebula Go To System accessibile con dispositivi smart o PC sia via cavo che wireless. Questo approccio, chiamato "Operazione diretta avanzata", sarà descritto nella sezione 3.4, inclusa la gestione sia con dispositivi smart che con PC. Questo metodo, richiedendo l'accesso al sistema operativo Raspberry, è più impegnativo in termini di competenza informatica da parte degli utenti ed è raccomandato agli esperti di Raspberry e Linux.

# <span id="page-14-1"></span>**3.1. Operazioni dirette con dispositivo smart**

Questo metodo di controllo del telescopio è particolarmente adatto per un uso leggero e visivo del telescopio. Richiede che le posizioni Park e Home siano state impostate come descritto nel pannello "ADVANCED TELESCOPE" nella sezione 2.3 e che il telescopio sia sincronizzato alla posizione Home e posizionato nella posizione CWD, puntando a Nord.

Al momento della stesura di questo manuale, le uniche applicazioni mobili che possono gestire il Nebula Go To System sono Skysafari e kStars lite. La prima è disponibile sia per iOS che per Android, la seconda solo per quest'ultimo.

Skysafari è un'applicazione molto attraente che può essere utilizzata solo per semplici operazioni di slewing, goto e sync ma non fornisce altre funzioni importanti come parcheggio, homing, ecc. È essenzialmente utilizzata per la gestione visiva della montatura.

kStar lite è anche un'app planetaria, al momento disponibile solo per Android, che è in grado di

eseguire quasi tutte le operazioni necessarie, inclusa la gestione di altri dispositivi eventualmente collegati al Nebula Go To System tramite le sue porte USB.

Per utilizzare il Nebula Go To System con queste applicazioni mobili è sufficiente una configurazione molto semplice come quella descritta graficamente nell'immagine seguente.

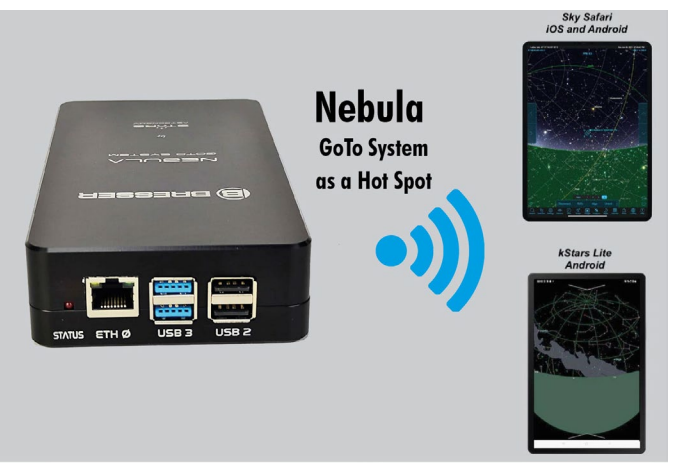

### <span id="page-15-0"></span>**3.1.1 Operazioni dirette con dispositivo smart con SkySafari 6 Pro e 7 Pro.**

SkySafari 6 Pro: Questa app è disponibile negli store Apple e Google e sono disponibili in due versioni 6 e 7 Pro.

Queste sono le operazioni per connettere il Nebula Go To System a Skysafari 6:

- 1 Connetti il dispositivo al Nebula Go To System 2 utilizzando il WiFi come spiegato nella sezione 2.2.3.
- 2 Lancia l'app Skysafari 6 sul dispositivo e seleziona l'icona Setup nella barra degli strumenti (Figura 3.1a).
- 3 Nella schermata Setup, seleziona Telescope e nella nuova schermata (vedi figura 3.1b) inserisci quanto segue:
	- Tipo di telescopio: Meade LX200 Classic
	- Tipo di montatura: Equatoriale tedesca GOTO
	- Indirizzo IP del Nebula Go To System: prendi dal SODD
	- Porta n. 9624.
	- Lascia tutte le altre opzioni invariate.
	- Premi Fatto per tornare alla schermata principale.
- 4 Nella schermata principale di Skysafari, fai clic sul pulsante Connetti dei controlli del telescopio. Dopo pochi secondi il Nebula Go To System sarà connesso all'applicazione e tutti gli altri controlli diventeranno attivi (vedi figura 3.1c). L'indicatore della posizione del telescopio sarà posizionato sopra il Polo Nord.
- 5 Seleziona una stella luminosa vicina all'oggetto che vuoi visitare e premi il pulsante GOTO. Il telescopio si sposterà verso l'oggetto ma probabilmente non lo centrerà.
- 6 Utilizzando i controlli laterali, eventualmente con l'aiuto di un cercatore, porta la stella al centro del campo visivo dell'oculare (FOV).
- 7 Premi il pulsante Sync. Ora il telescopio è perfettamente puntato sulla stella. Le successive GOTO verso l'oggetto desiderato porteranno il telescopio esattamente sopra di esso.
- 8 Ripeti le operazioni 5 a 7 su altre stelle per migliorare la precisione del GOTO.

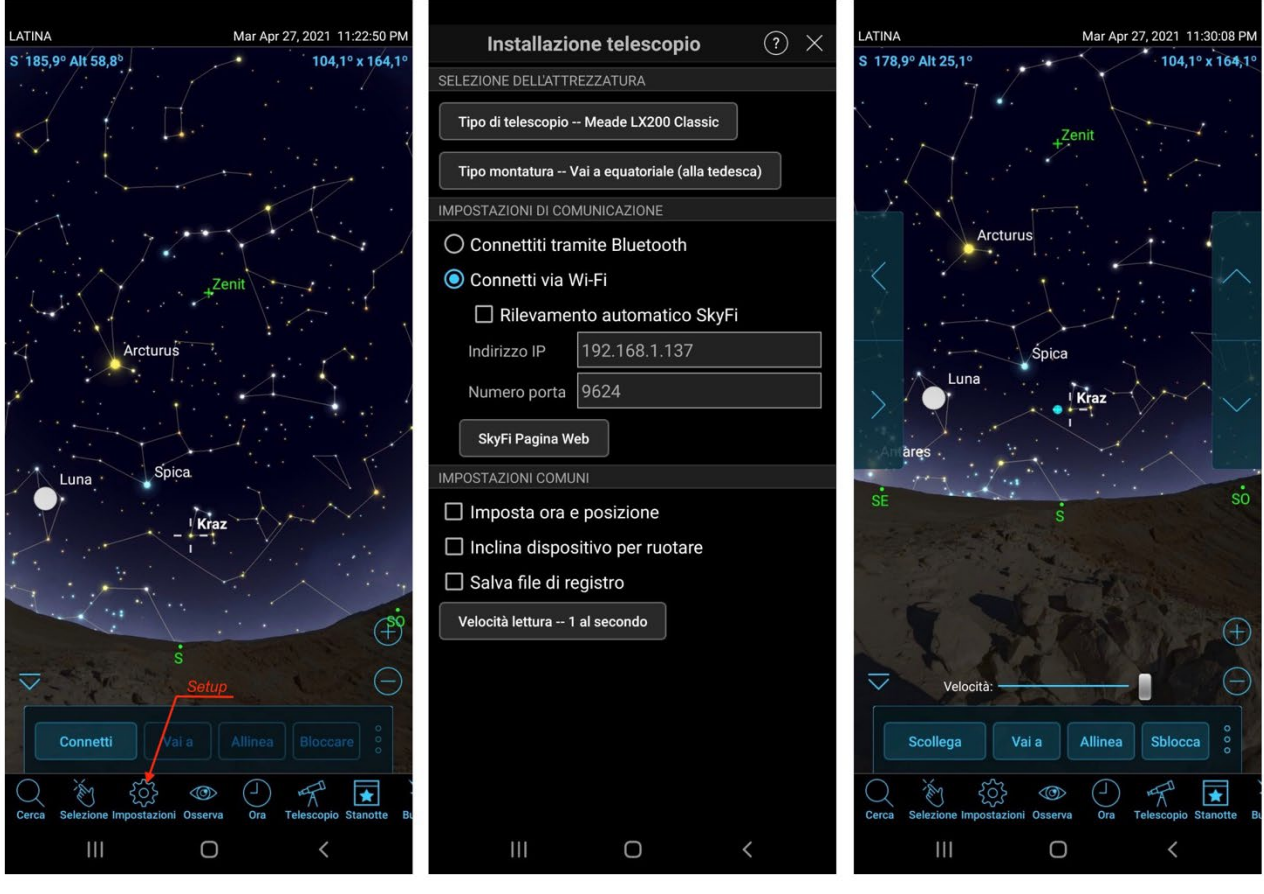

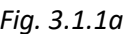

*Fig. 3.1.1a Fig. 3.1.1b Fig. 3.1.1c*

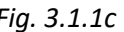

Le immagini sopra sono state scattate su uno smartphone Samsung Galaxy Tab 20.

Skysafari 7 Pro: Questa app è stata pubblicata molto recentemente (novembre 2021). Ha molte migliorie rispetto alla versione 6 ma la più importante per noi è che utilizza due nuovi modi per connettersi al Nebula Go To System. La nuova versione consente di connettere Skysafari utilizzando il driver ASCOM Alpaca e INDI, oltre al solito metodo utilizzando il metodo Meade LX200 classic.

Le operazioni per connettere il Nebula Go To System a Skysafari 7 utilizzando il metodo LX200 tradizionale sono le stesse usate per la versione 6 e quindi non vengono ripetute qui. Le seguenti sono le operazioni per gli altri due modi di connessione:

- 1 Connetti il dispositivo al Nebula Go To System 2 utilizzando il WiFi come spiegato nella sezione 2.2.3.
- 2 Lancia l'app Skysafari 7 sul dispositivo e clicca sull'icona con le tre linee in basso a sinistra.
- 3 Clicca su Impostazioni nel menu (Figura 3.1d). Si aprirà la pagina delle impostazioni. Scorri verso il basso fino a visualizzare l'etichetta TELESCOPE e quindi fai clic sull'etichetta Preset. Si aprirà la pagina Preset (vedi Figura 3.1e).

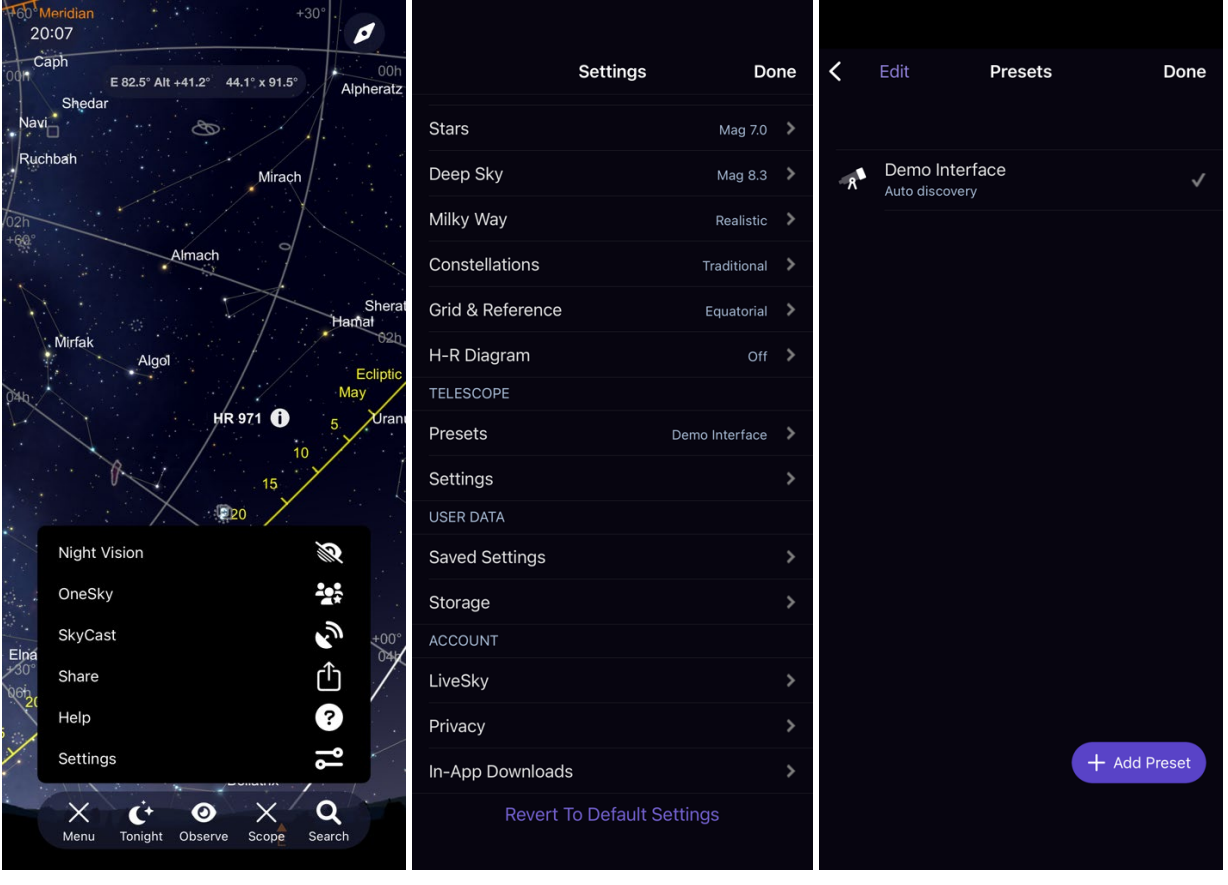

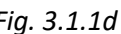

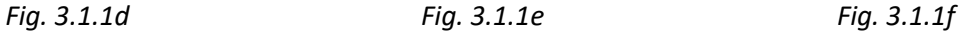

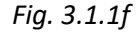

- 4 La prima volta che l'app viene utilizzata, il "Demo Interface" è l'unico preset disponibile per i test. Clicca sul pulsante + Add Preset in basso (vedi Figura 3.1f).
- 5 Nella pagina successiva (Figura 3.1.1g) sono proposti quattro tipi di connessioni. I primi due sono importanti per noi. Il terzo è relativo all'hardware SkyFi e il quarto è già stato considerato prima, che è come la versione 6 di Skysafari. Questi sono i modi per considerare i due metodi interessanti:
	- a. ASCOM Alpaca: Clicca su questo pulsante per aprire la pagina correlata (Figura 3.1.1h). La funzione di rilevamento automatico è attivata di default. Premi il pulsante "Scan Network For Device" per rilevare automaticamente la rete Nebula Go To System. Se tutto è OK, l'indirizzo IP, il numero di porta e il nome del telescopio saranno caricati e mostrati come in Figura 3.1.1i, insieme ad alcune altre informazioni. Se qualcosa va storto (può succedere), seleziona la Configurazione manuale e inserisci nei campi correlati le informazioni necessarie, tenendo conto che il numero IP deve essere preso dal SODD del Nebula Go To System e il numero di porta è 11111. Alla fine premi Avanti per passare alla pagina successiva. Qui è possibile impostare alcune altre opzioni secondarie. Sono comuni a qualsiasi tipo di connessione selezionata e possono essere viste in Figura 3.1.1n

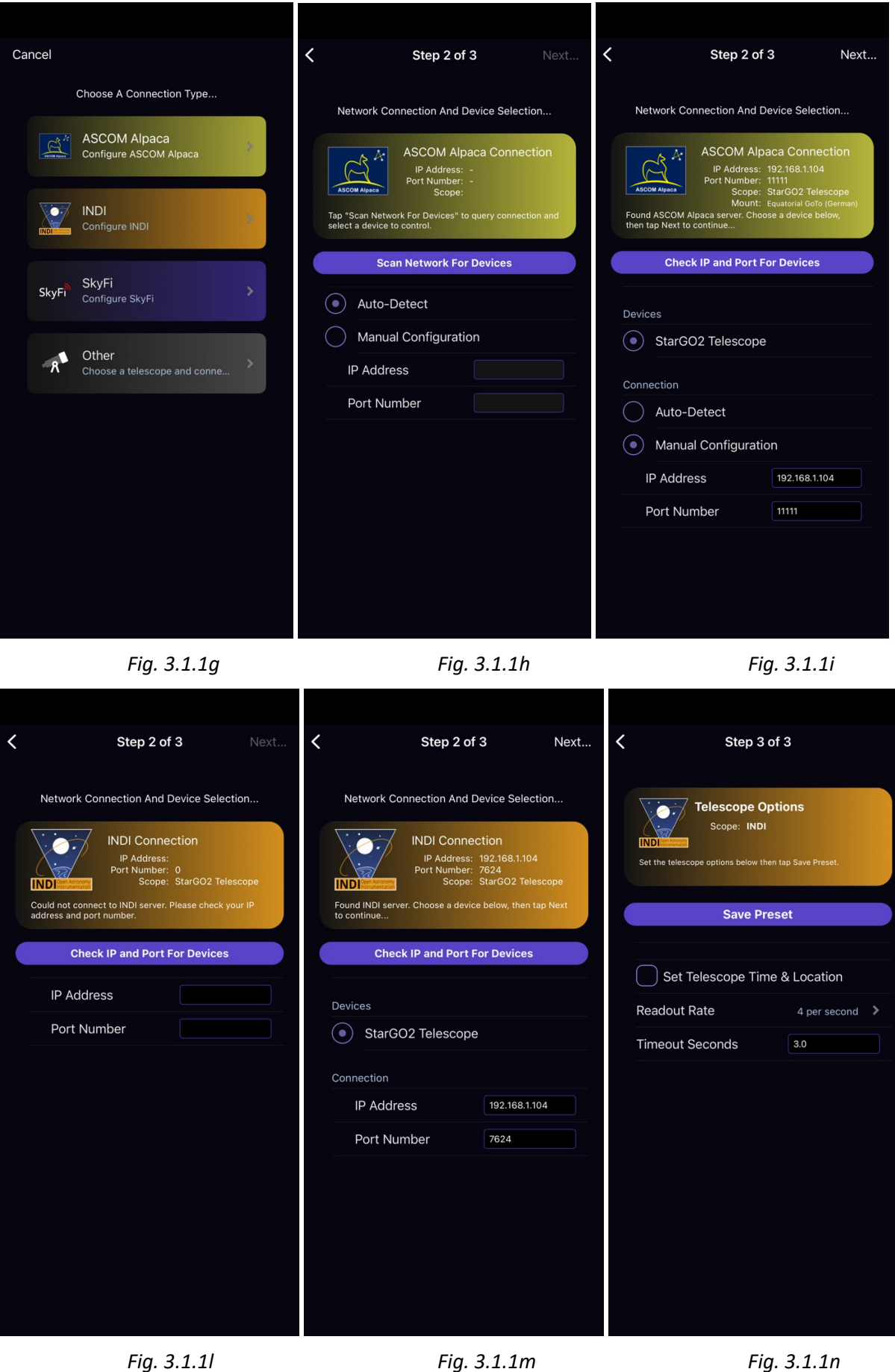

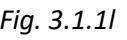

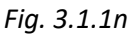

- b. INDI: La procedura per INDI è simile a quella per Alpaca. Tuttavia, alcuni parametri sono diversi e quindi preferiamo ripetere qui tutta la procedura in modo che l'utente INDI avrà una mini guida specifica. Inizia scegliendo INDI cliccando sul pulsante INDI (vedi figura 3.1.1g) per ottenere la pagina di connessione di rete e selezione del dispositivo e qui (Figura 3.1.1i) premi il pulsante Check IP and Port for Devices. Se l'operazione ha successo, apparirà la pagina successiva (Figura 3.1.1m) con tutti i parametri necessari pronti per essere verificati. Se tutto è corretto, vai alla pagina successiva altrimenti inserisci manualmente i tuoi parametri. L'IP è preso dal SODD e la porta è 7624. Quindi vai alla pagina successiva dove impostare altri parametri.
- 6 I parametri della pagina delle opzioni del telescopio sono nella Figura 3.1.1n, comuni a tutti i tipi di connessione. Il primo serve per forzare il Nebula Go To System a sincronizzarsi con l'ora e la posizione del dispositivo. Il secondo è il tasso di aggiornamento dell'app planetaria che non influenza in alcun modo il Nebula Go To System.
- 7 Una volta impostati i parametri di connessione, vai alla schermata principale di Skysafari e fai clic sul pulsante Connetti dei controlli del telescopio. Dopo pochi secondi il Nebula Go To System sarà connesso all'applicazione e tutti gli altri controlli diventeranno attivi (vedi figura 3.1.1o). L'indicatore della posizione del telescopio sarà posizionato sopra il Polo Nord.
- 8 Seleziona una stella luminosa vicina all'oggetto che vuoi visitare e premi il pulsante GOTO. Il telescopio si sposterà verso l'oggetto ma probabilmente non lo centrerà.
- 9 Utilizzando i controlli laterali, eventualmente con l'aiuto di un cercatore, porta la stella al centro del campo visivo dell'oculare (FOV).
- 10 Premi il pulsante Sync. Ora il telescopio è perfettamente puntato sulla stella. Le successive GOTO verso l'oggetto desiderato porteranno il telescopio esattamente sopra di esso.
- 11 Ripeti le operazioni 5 a 7 su altre stelle per migliorare la precisione del GOTO.

### <span id="page-19-0"></span>**3.1.2 Operazioni dirette con dispositivo smart con kStars lite.**

kStar lite è un'app gratuita disponibile solo per dispositivi smart Android. È una app sorella dell'omonima applicazione disponibile su tutti i tipi di PC, incluso Raspberry.

Le operazioni per connettere e utilizzare il Nebula Go To System sono le seguenti:

- 1. Avvia l'applicazione. Al primo avvio proporrà un breve tutorial sull'uso dell'interfaccia. È conveniente seguirlo per familiarizzare con l'app.
- 2. La schermata principale è molto semplice e può essere popolata con più informazioni utilizzando il pulsante disponibile cliccando sul simbolo ∨sul bordo superiore dello schermo. Verrà presentato un set di icone diverse (vedi figura 3.1.2a). Quelle attive sono relative alle funzionalità attive. Premile per attivarle o premi quelle disattivate (in grigio) per attivarle di nuovo. Scegli il set di funzionalità che sono più adatte alle tue esigenze e gusti.

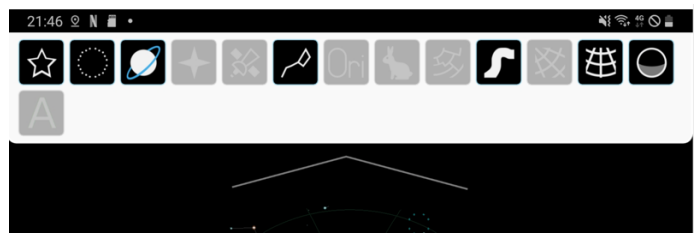

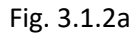

3. Per connettere il dispositivo al Nebula Go To System scorri il bordo sinistro dello schermo. Apparirà un pannello laterale con un menu (vedi figura 3.1.2b). Scegli "Pannello di controllo INDI". Nella nuova pagina (vedi figura 3.1.2c) inserisci l'indirizzo IP del Nebula Go To System come indicato nel SODD e non modificare le porte predefinite. Premi il pulsante CONNECT e premi la freccia indietro per tornare alla schermata principale.

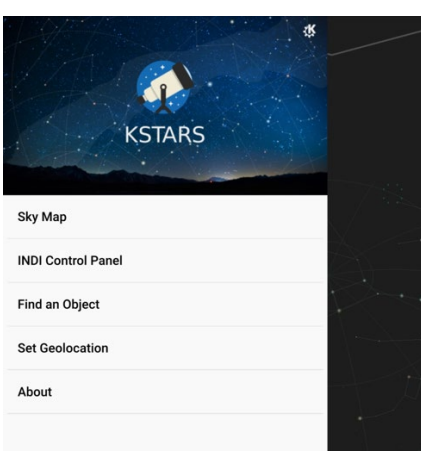

Fig. 3.1.2b Fig.3.1.2c

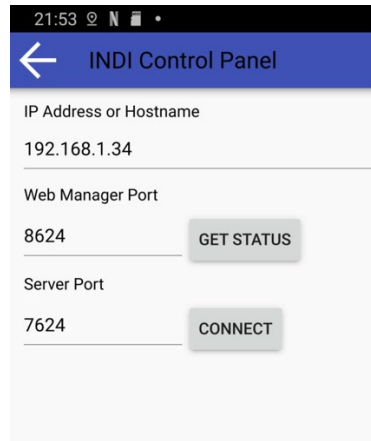

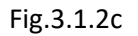

4. Il dispositivo è ora connesso e può operare il telescopio. Ad esempio, premi un oggetto (stella, pianeta, ecc.) sulla mappa e apparirà un piccolo pannello con il nome dell'oggetto (vedi figura 3.1.2d). Le azioni possibili sono ovvie: ad esempio, per muovere il telescopio, premi Slew nella sezione Nebula Go To System Telescope.

 $\overline{\phantom{a}}$ 

5. Per muovere manualmente il telescopio, premi il simbolo ∧sul bordo inferiore dello schermo. Si aprirà un piccolo pannello che mostra alcune piccole icone per la regolazione del tempo al centro e quattro piccole frecce sui lati. Queste sono le quattro frecce per muovere il telescopio (vedi figura 3.1.2e).

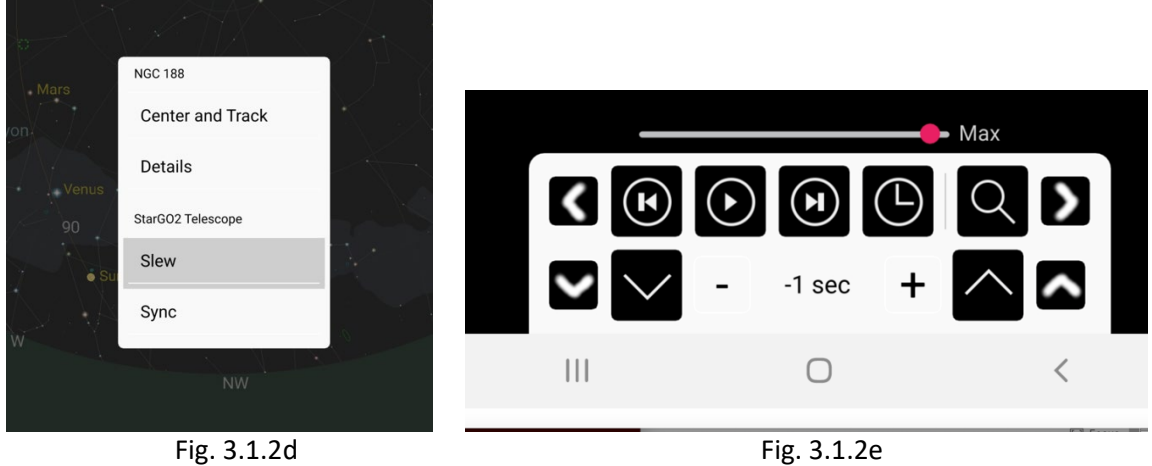

6. Per eseguire operazioni più avanzate, non disponibili in Skysafari, ripeti l'azione 3 fino al punto in cui viene premuto il Pannello di controllo INDI. Questa volta, poiché il Nebula Go To System è già connesso al dispositivo, apparirà una pagina diversa. In questa pagina fai clic

sull'etichetta "Nebula Go To System Telescope": Apparirà il pannello di controllo INDI. Qui puoi eseguire tutte le operazioni necessarie. In particolare, puoi parcheggiare, sbloccare il telescopio, definire le modalità e le velocità di tracciamento, ecc.

7. Scorrendo questa pagina a destra diverse volte e indietro è possibile raggiungere altre pagine che consentono di eseguire operazioni ancora più avanzate (le figure 3.1.2f e g sono due esempi di

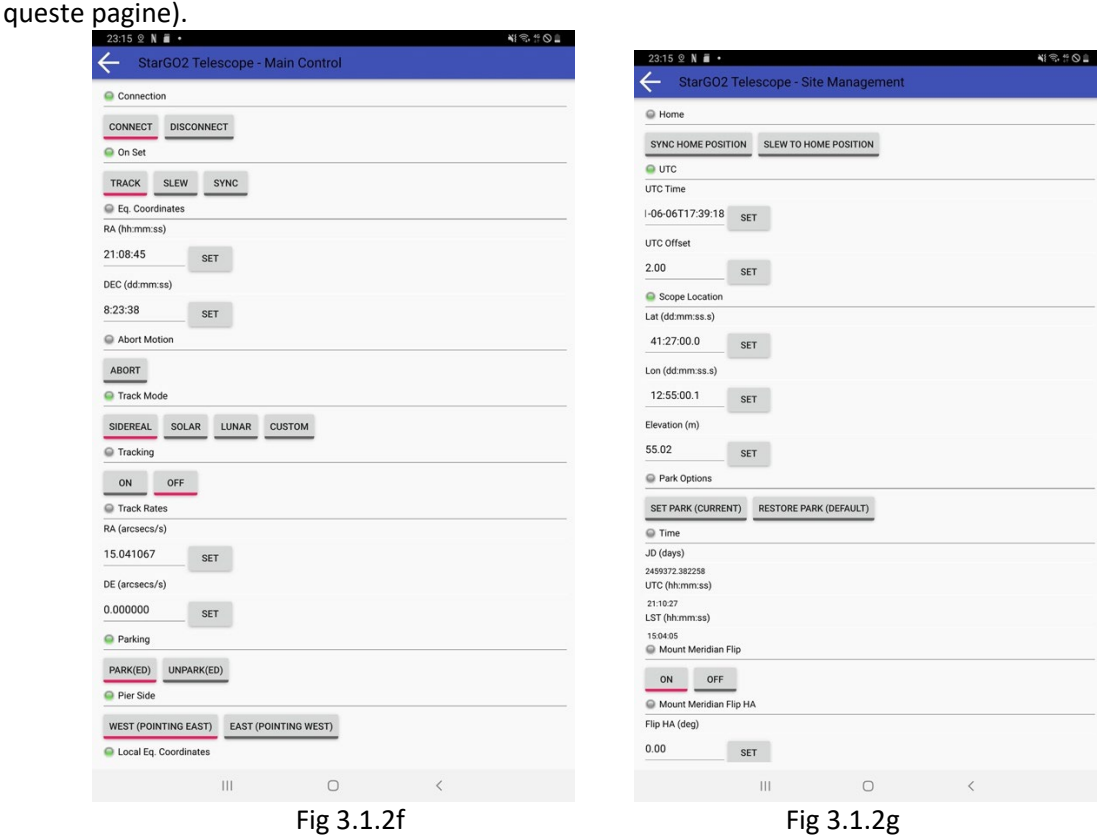

Nella pagina raggiunta premendo l'elemento del menu Pannello di controllo INDI, noterai che ci sono altri elementi del menu relativi agli altri dispositivi eventualmente collegati al Nebula Go To System tramite le porte USB (CDD, guida CCD, Focuser, ecc). Premendo questi è possibile accedere alle pagine correlate per scattare foto, avviare l'autoguida, mettere a fuoco le foto, ecc. Tuttavia, queste azioni non sono descritte qui essendo fuori dal contesto di questo manuale.

# <span id="page-21-0"></span>**3.2. Operazioni dirette con il computer**

Questo metodo di gestione del Nebula Go To System è più orientato verso le applicazioni di astrofotografia o sessioni visive più sofisticate, ad esempio con pianificazione automatizzata. Coinvolge l'uso del software astronomico fornito con il Nebula Go To System e incorporato nella scheda SD fornita con l'hardware. Il Raspberry interno viene utilizzato come un computer remoto che esegue tutte le operazioni del telescopio e di altri dispositivi (allineamento polare, puntamento, centraggio utilizzando la risoluzione delle lastre, guida, messa a fuoco, rotazione CCD, sequenziamento e scatto di foto). I risultati dello scatto saranno preferibilmente salvati su penne USB esterne per essere elaborati successivamente su un computer esterno.

L'unico contributo esterno all'installazione è l'interfaccia grafica per l'utente attraverso la quale l'operatore interagirà con il Raspberry interno. La connessione sarà stabilita tramite WiFi o cavo

Ethernet utilizzando VNC (fornito con il Nebula Go To System) o qualsiasi altro software di controllo remoto adatto. Lo schema logico del sistema è dato nella figura seguente.

# **3.2.1. Come stabilire una connessione desktop remoto tramite VNC**

<span id="page-22-1"></span><span id="page-22-0"></span>Questa modalità consente il pieno controllo dell'installazione (montatura, fotocamera, ecc.) senza la necessità di alcun altro dispositivo esterno.

<span id="page-22-2"></span>Per impostazione predefinita, sul Nebula Go To System è già installato il server VNC, quindi, per stabilire la connessione da un dispositivo remoto come un laptop o un PC, è necessario scaricare e installare il viewer VNC.

Dopo l'installazione del software, per stabilire una connessione desktop remoto con il Nebula Go To System, eseguire un doppio clic sull'icona dell'app VNC.

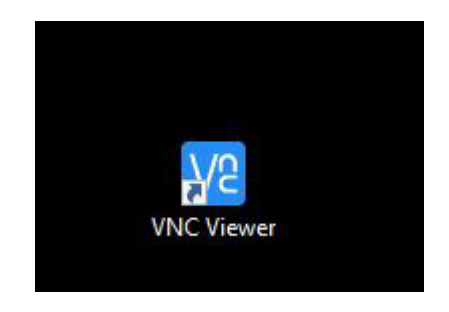

Apparirà una finestra che richiede l'indirizzo IP necessario per la connessione. Per stabilire la connessione, entrambi i dispositivi devono essere collegati alla stessa rete.

Nel campo corrispondente, scrivi l'indirizzo IP (nel nostro esempio è 192.168.1.136, come mostrato nelle immagini seguenti) e premi Invio.

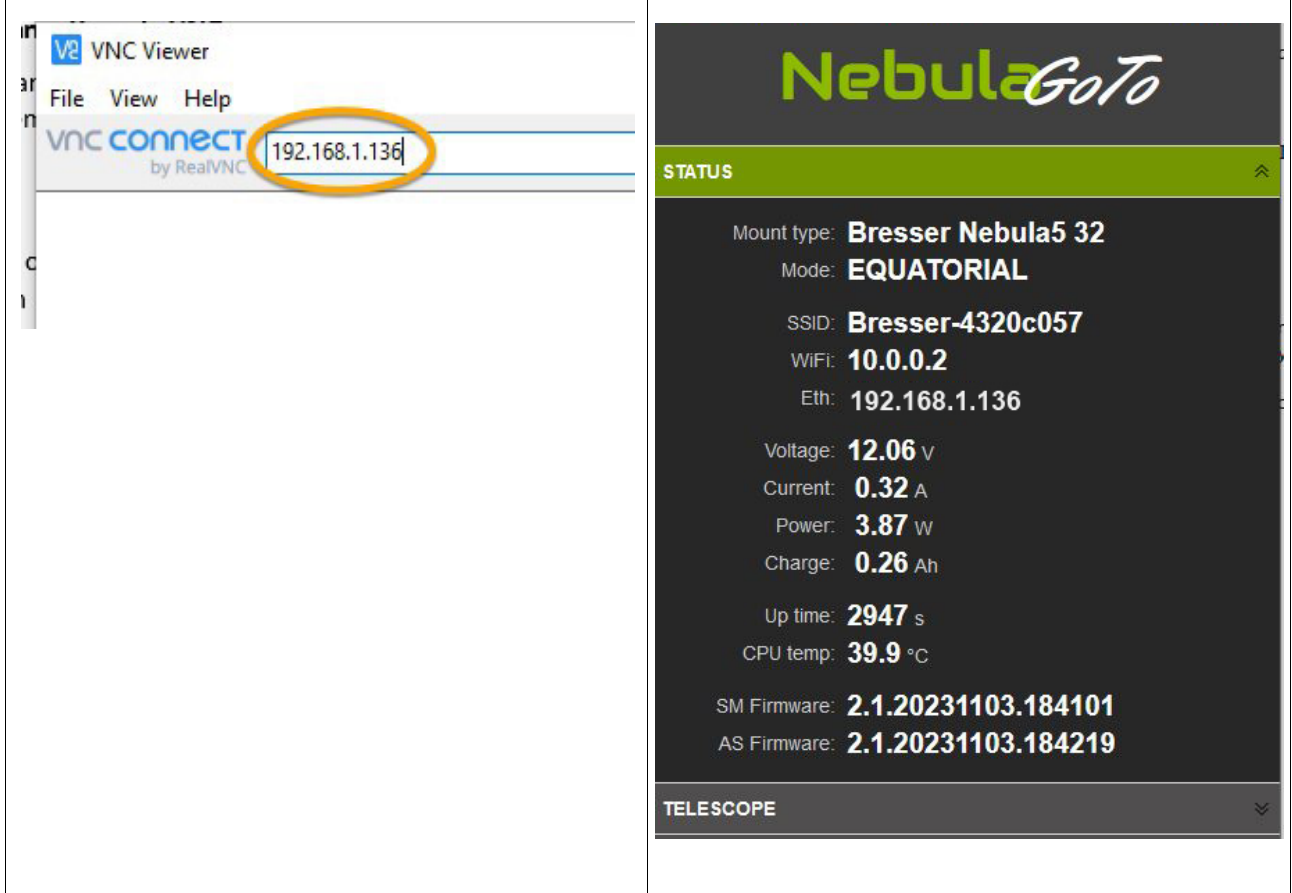

Ora apparirà una nuova finestra che chiede Username e Password, le credenziali per l'accesso sono le seguenti:

Username: pi

Password: AVgotosys

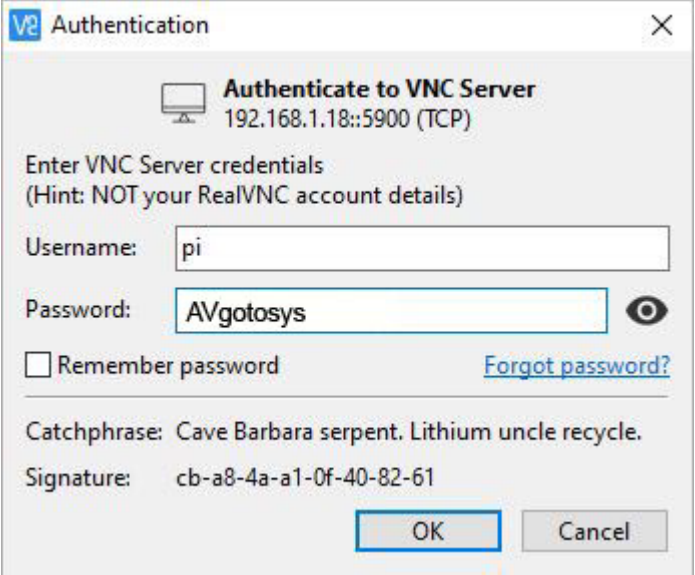

Dopo aver premuto il pulsante OK sarà possibile entrare nel sistema operativo del Nebula Go To System.

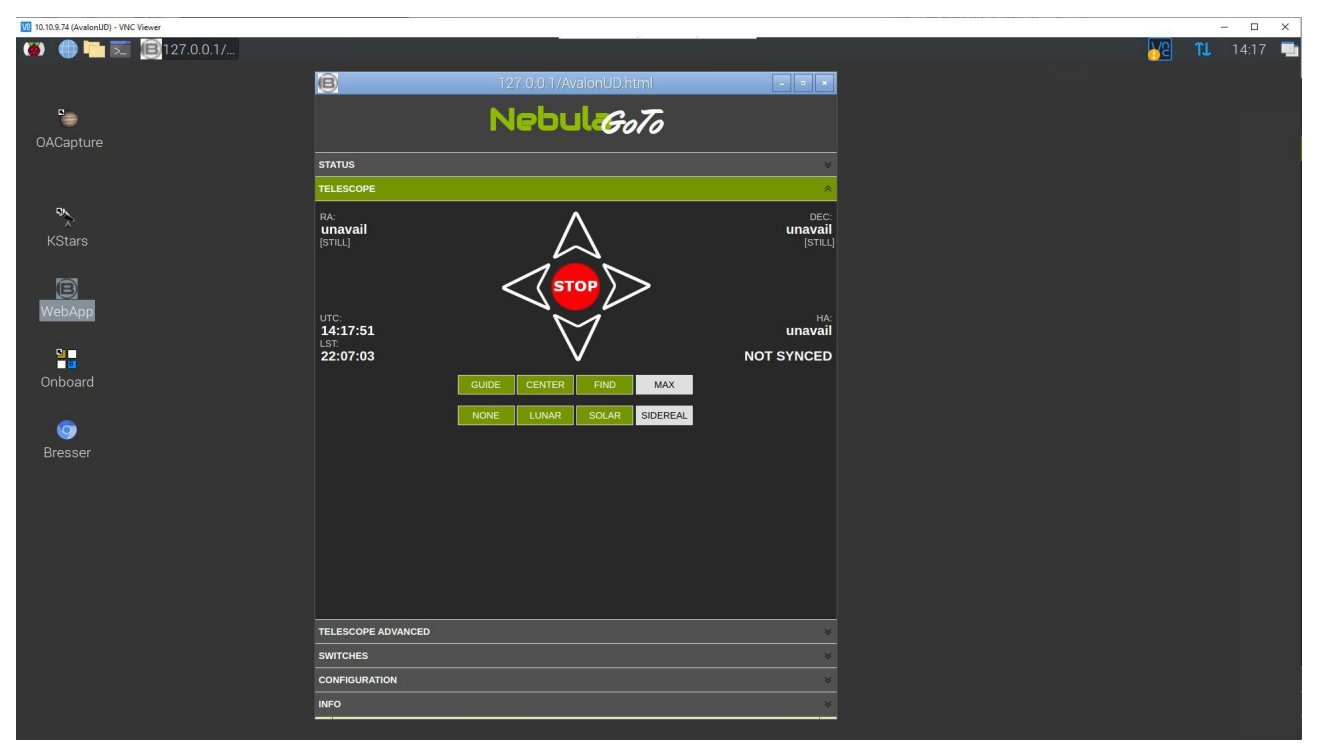

# **3.2.2. KStars, EKOS**

<span id="page-24-0"></span>La prima applicazione planetaria che prenderemo in considerazione per l'uso del Nebula Go To System con questo metodo è KStars. È parte integrante dell'ambiente INDI all'interno dei sistemi operativi LINUX e MAC, che è il corrispondente di ASCOM per i sistemi operativi Windows.

L'accento dell'ambiente INDI è sulla gestione delle strumentazioni astronomiche, specialmente per l'astrofotografia. Il gestore del sistema dell'ambiente INDI è uno strumento chiamato EKOS, che fornisce, oltre a una gestione efficiente della montatura, quasi tutte le funzioni di software molto conosciuti e utilizzati dagli astrofotografi, come SGP, N.I.N.A., Voyager, ecc.

Il vantaggio di utilizzare KStar e EKOS è che i comandi inviati al telescopio sono generati direttamente all'interno del Nebula Go To System bypassando la comunicazione esterna in modo che venga ottenuta la massima velocità. Nota che questo metodo viene applicato utilizzando qualsiasi dispositivo per comunicare con il Nebula Go To System (PC Windows, Mac, PC Linux, dispositivi iOS e Android). In ogni caso è necessario utilizzare un'applicazione di controllo remoto come VNC, AnyDesk e altri per connettersi al desktop Raspberry nel quale si trova l'icona dell'app KStar.

# Configurazione del telescopio con KStars

Prima di iniziare la procedura passo-passo, è necessario accedere al desktop Raspberry (Figura 3.2) utilizzando l'applicazione di controllo remoto scelta e l'indirizzo IP del Nebula Go To System che può essere letto sulla pagina principale del Display del dispositivo (SODD).

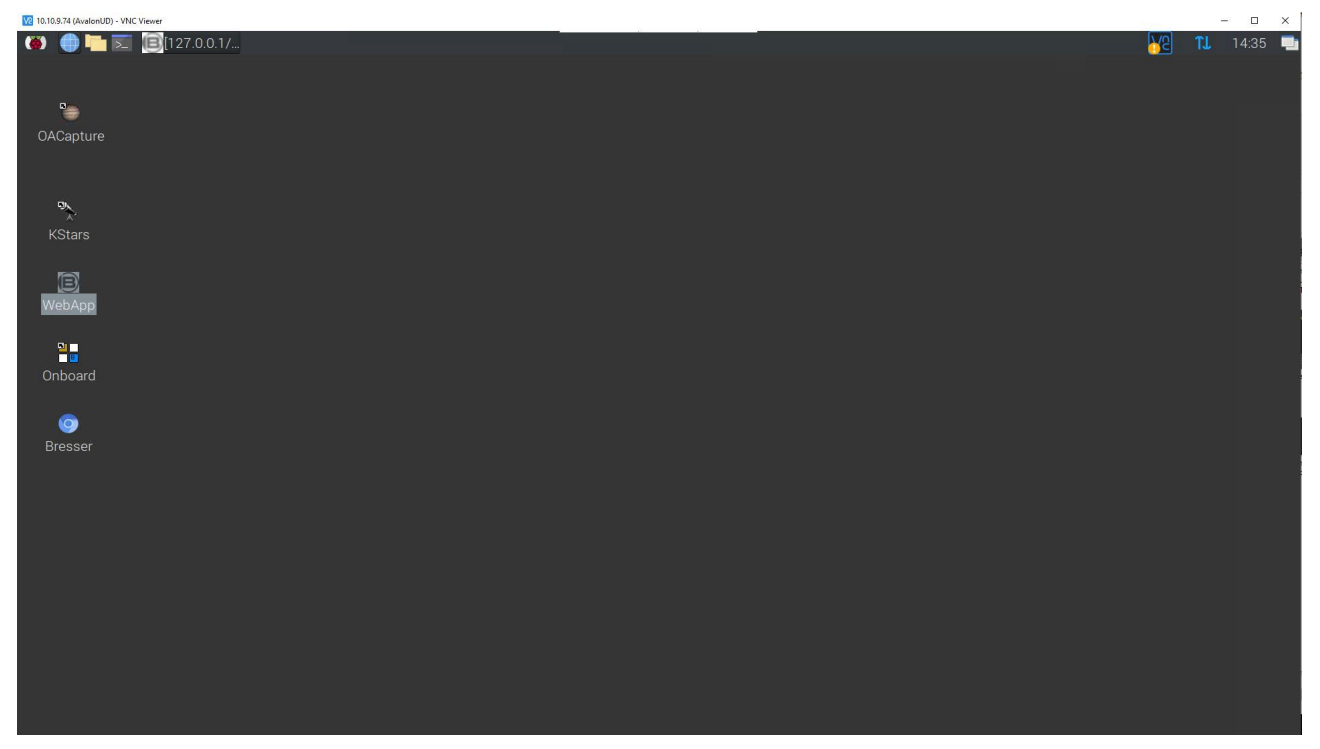

Figura 3.2 – Desktop Raspberry

Alla richiesta di VNC inserire le credenziali Raspberry pi e AVgotosys. Una volta entrati nel desktop, fare doppio clic sull'icona di KStars (la prima in alto a sinistra):

1) Accedi all'ambiente EKOS: Avvia KStars e, nel menu principale (vedi Figura 3.2) fai clic sull'icona "Toggle EKOS" nella barra degli strumenti principale. Apparirà la finestra EKOS - KStar (vedi Figura 3.4). Se appare una finestra di procedura guidata prima (vedi figura 3.3), non esitare a chiuderla).

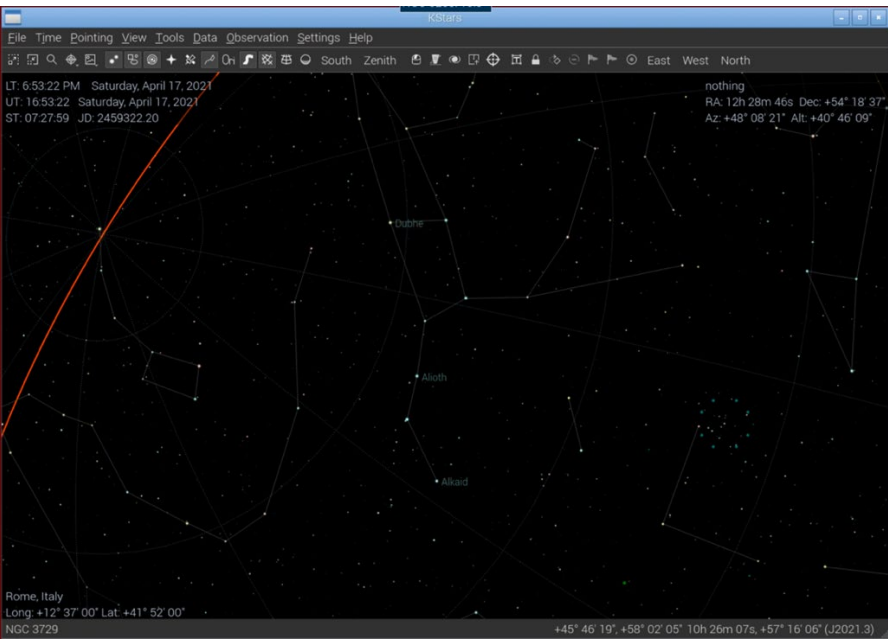

Figura 3.2 – Finestra principale di KStars

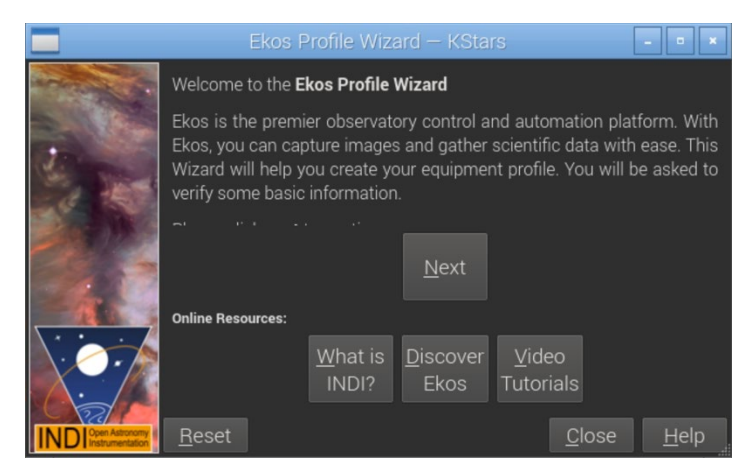

Figura 3.3 – Finestra della procedura guidata di KStars

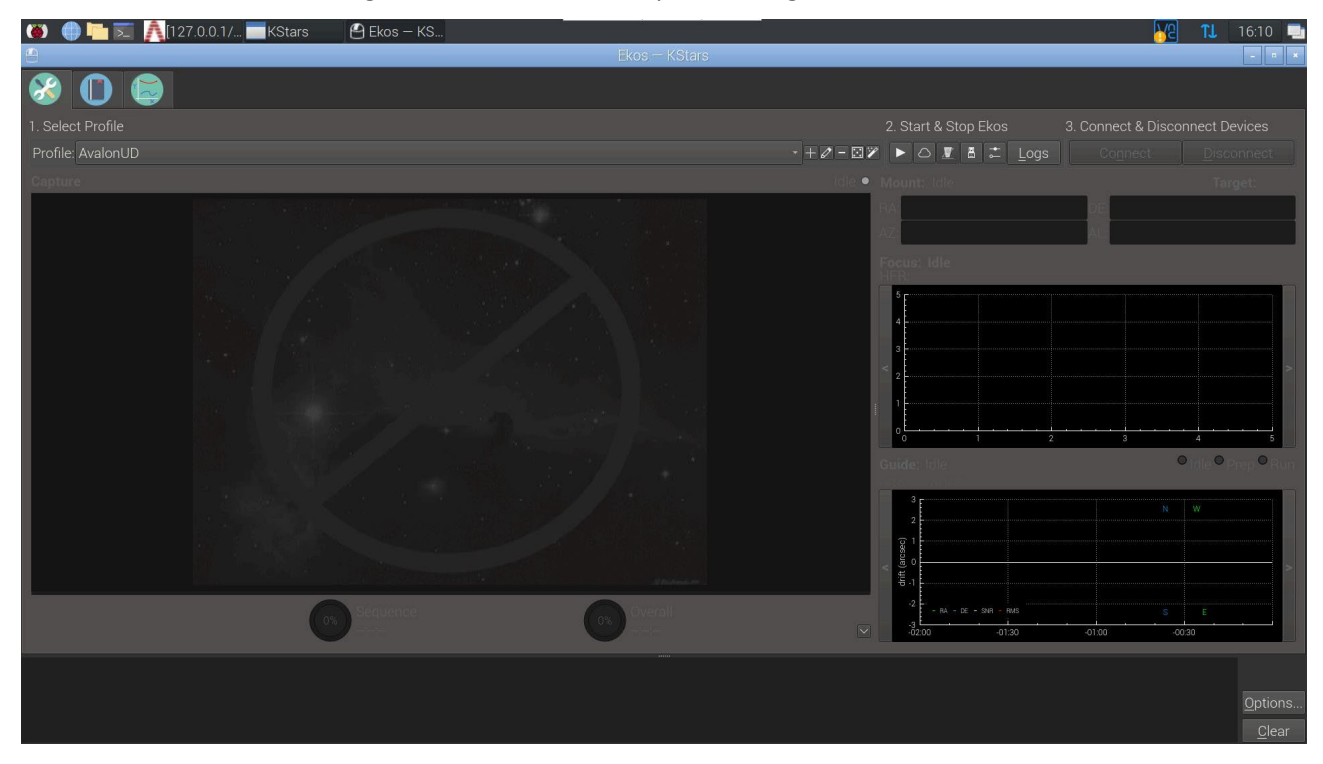

Figura 3.4 – Finestra EKOS – KStar

2) Dalla finestra EKOS – KStar possiamo configurare il file del Nebula Go To System e, una volta fatto, possiamo avviare la sessione EKOS cliccando sull'icona del triangolo. La finestra Profile Editor si apre cliccando sull'icona della matita tra + e -. Nella Figura 3.5, possiamo vedere che è stato selezionato solo il tipo di montatura Nebula Go To System. I dispositivi simulatore CCD e Guider sono stati selezionati solo per scopi descrittivi. È ovvio che spetta all'utente scegliere i driver corretti, in uno dei menu a discesa disponibili, relativi al pezzo di attrezzatura specifico disponibile nel sistema.

Ciò che è molto importante nella configurazione del profilo è selezionare la modalità di comunicazione Locale e lasciare il valore predefinito nel campo HOST, sia per le righe Mode che Guiding. È a questo punto che bisogna decidere quale tipo di software di guida si vuole utilizzare durante la sessione di astrofotografia. Le alternative disponibili sono Internal, PHD2 e LinGuider. Poiché gli algoritmi utilizzati nelle modalità di guida Internal e PHD2 sono gli stessi,

la scelta è solo legata al fatto che PHD2 ha più strumenti per modificare le operazioni di guida. LinGuider non è stato testato con Nebula Go To System.

È anche conveniente riempire i tipi di telescopio primario e di guida cliccando sull'icona + in basso a destra e riempiendo le finestre successive con le informazioni necessarie. Questi parametri sono importanti perché vengono utilizzati durante le operazioni di risoluzione delle lastre che possono essere eseguite durante il puntamento del telescopio e per le operazioni di guida.

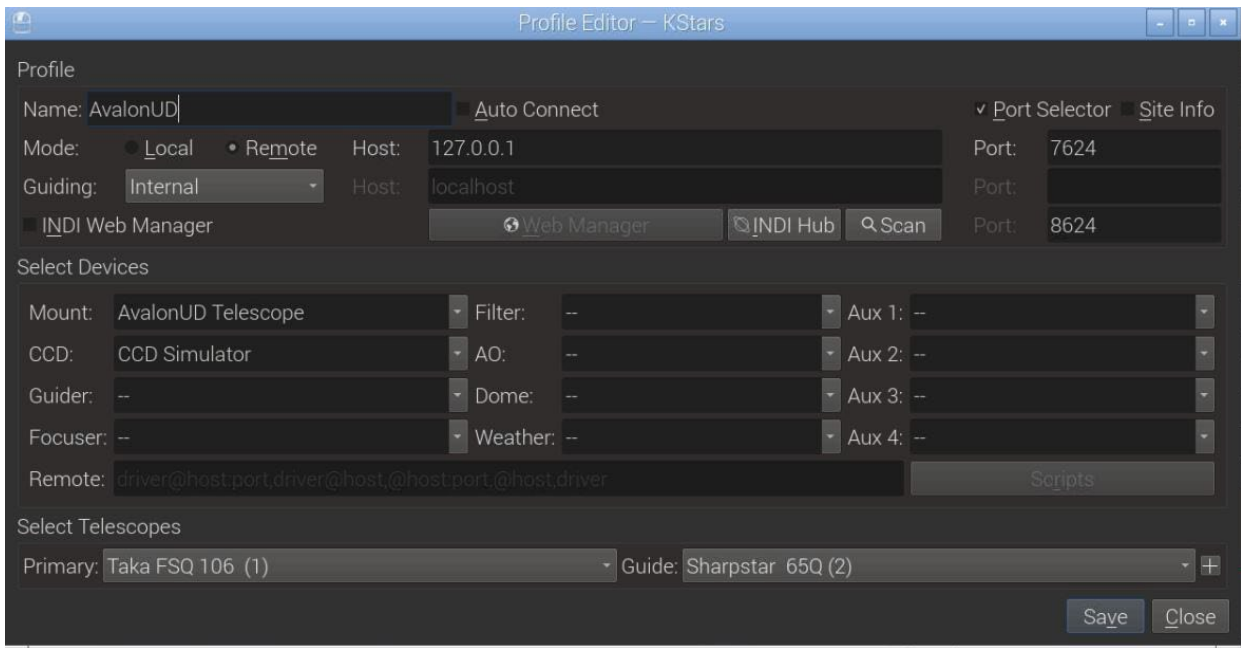

Una volta completato il profilo, salvalo e chiudi la finestra.

Figura 3.5 - Profile Editor

3) Per connettere l'attrezzatura al Nebula GoTo System clicca sull'icona del triangolo (vedi Figura 3.4) nella finestra EKOS – KStars. Apparirà il pannello di controllo INDI, contenente una serie di schede e sottoschede relative ai dispositivi connessi. Ciò che è importante per la gestione della montatura è la scheda Nebula Go To System Telescope (vedi Figura 3.6a). Le sottoschede sono relative ai vari comandi di configurazione e/o operazione che è possibile controllare e/o eseguire (questa operazione è necessaria solo al primo accesso o ogni volta che è necessario modificare uno qualsiasi dei parametri della montatura). Il contenuto delle figure seguenti (da 3.6 a 3.6f) è autoesplicativo:

|                     |                                                                                                  |                                                       |                                                             | INDI Control Panel - KStars                                                                                     | $\mathbb{Z}$ a $\mathbb{Z}$ |
|---------------------|--------------------------------------------------------------------------------------------------|-------------------------------------------------------|-------------------------------------------------------------|----------------------------------------------------------------------------------------------------|-----------------------------|
| AvalonUD AUX        |                                                                                                  |                                                       | AvalonUD Focuser AvalonUD Telescope CCD Simulator SkySafari |                                                                                                    |                             |
| Main Control        |                                                                                                  |                                                       |                                                             | General Info Options Connection Site Management Motion Control Guide                                            |                             |
| Conmion             | <b>Connect</b> Disconnect                                                                        |                                                       |                                                             |                                                                                                    |                             |
| • On Set            | Slew<br><b>Track</b>                                                                             | Sync                                                  |                                                             |                                                                                                    |                             |
| $\bullet$ Eq.  ates | RA (hh:mm:ss)                                                                                    | 11:11:46                                              | 11:07:33                                                    | Set                                                                                                    |                             |
|                     | DEC (dd:mm:ss)                                                                                   | 48:08:00                                              | 48:08:00                                                    |                                                                                                    |                             |
| • Aboion            | Abort                                                                                            |                                                       |                                                             |                                                                                                    |                             |
| · Traode            | Sidereal Solar                                                                                   | Lunar Custom                                          |                                                             |                                                                                                    |                             |
| $\bullet$ Tracking  | Off<br>On                                                                                        |                                                       |                                                             |                                                                                                    |                             |
| $\bullet$ Trates    | RA (arcsecs/s)                                                                                   | 15,041067                                             | 15.041067                                                   | Set                                                                                                    |                             |
|                     | DE (arcsecs/s)                                                                                   | 0.000000                                              | 0.000000                                                    |                                                                                                    |                             |
| • Parking           | Park(ed) UnPark(ed)                                                                              |                                                       |                                                             |                                                                                                    |                             |
| • Pier Side         |                                                                                                  | West (pointing east) East (pointing west)             |                                                             |                                                                                                    |                             |
| Mouype Equatorial   | AltAz                                                                                            |                                                       |                                                             |                                                                                                    |                             |
| • Loctes            | HA (hh:mm:ss)                                                                                    | 12:00:00                                              |                                                             |                                                                                                    |                             |
|                     | DEC (dd:mm:ss)                                                                                   | 48:08:00                                              |                                                             |                                                                                                    |                             |
|                     | 2023-12-21T16:21:17: [INFO] Location update<br>2023-12-21T16:21:17: [INFO] Time update completed | 2023-12-21T16:21:16: [INFO] Location update completed |                                                             | 2023-12-21T16:21:16: [INFO] Observer location updated: Latitude 41:52:00.0 (41.87) Longitude 12:37:00.0 (12.62) |                             |
|                     |                                                                                                  |                                                       |                                                             | Clear                                                                                                    | Close                       |

Figura 3.6a – Scheda principale di controllo del Nebula Go To System

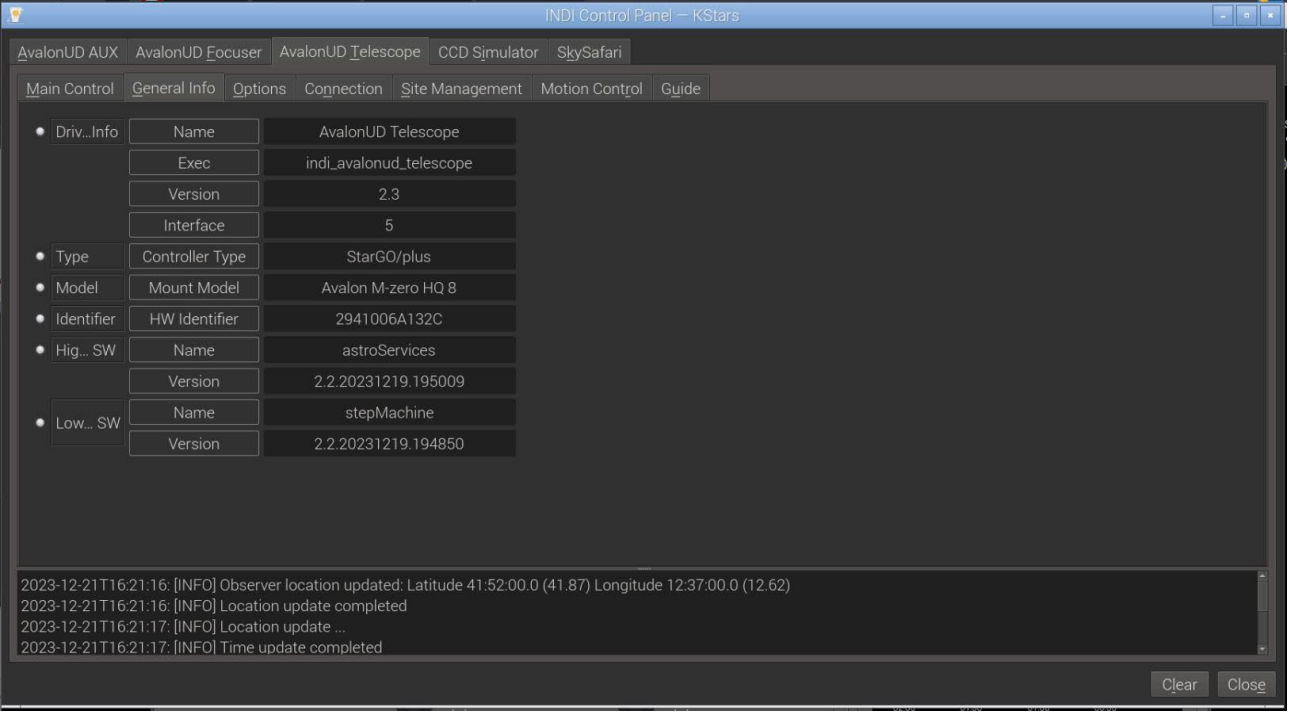

Figura 3.6b – Scheda Informazioni generali del Nebula Go To System

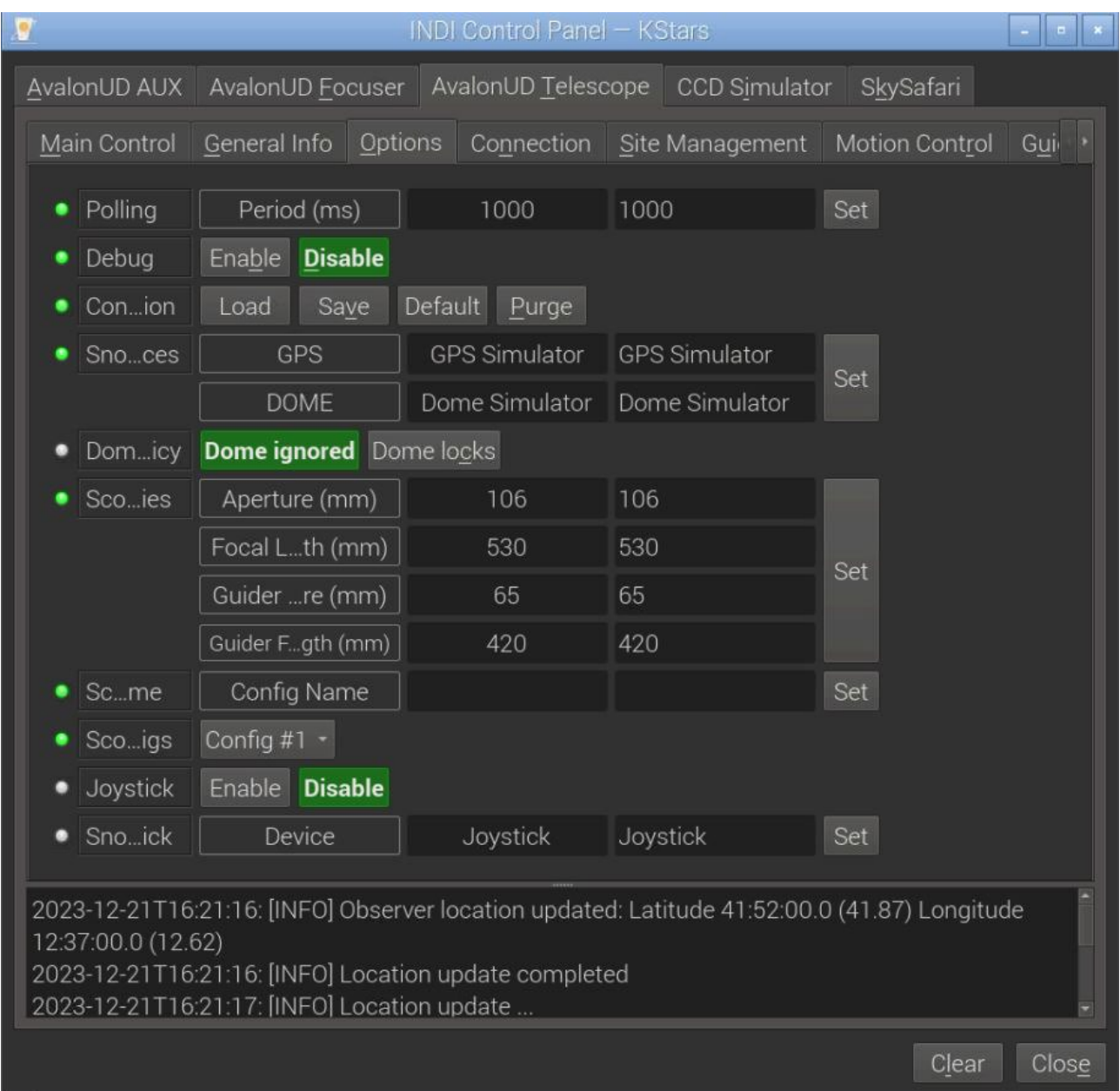

Figura 3.6c – Scheda Opzioni del Nebula GoTo System

|                    |                                                                                                    | <b>INDI Control Panel - KStars</b> |                                  |                |       |
|--------------------|----------------------------------------------------------------------------------------------------|------------------------------------|----------------------------------|----------------|-------|
| AvalonUD AUX       | AvalonUD Focuser                                                                                     |                                    | AvalonUD Telescope CCD Simulator | SkySafari      |       |
| Main Control       | General Info Options                                                                                 |                                    | Connection Site Management       | Motion Control | Gui   |
| Server             | Address                                                                                              | 127.0.0.1                          | 127.0.0.1                        | Set            |       |
|                    |                                                                                                    |                                    |                                  |                |       |
|                    |                                                                                                    |                                    |                                  |                |       |
|                    |                                                                                                    |                                    |                                  |                |       |
|                    |                                                                                                    |                                    |                                  |                |       |
|                    |                                                                                                    |                                    |                                  |                |       |
|                    |                                                                                                    |                                    |                                  |                |       |
|                    |                                                                                                    |                                    |                                  |                |       |
|                    |                                                                                                    |                                    |                                  |                |       |
|                    |                                                                                                    |                                    |                                  |                |       |
|                    |                                                                                                    |                                    |                                  |                |       |
| 12:37:00.0 (12.62) | 2023-12-21T16:21:16: [INFO] Observer location updated: Latitude 41:52:00.0 (41.87) Longitude         |                                    |                                  |                |       |
|                    | 2023-12-21T16:21:16: [INFO] Location update completed<br>2023-12-21T16:21:17: [INFO] Location update |                                    |                                  |                |       |
|                    |                                                                                                    |                                    |                                  | Clear          | Close |

Figura 3.6d – Scheda Connessioni del Nebula Go To System

| AvalonUD Telescope CCD Simulator<br>AvalonUD AUX<br>AvalonUD Focuser<br>SkySafari<br>Options Connection Site Management<br><b>Motion Control</b><br>Main Control<br>General Info<br>Guide<br>Sync Home position Slew to Home position<br>Home<br>UTC<br><b>UTC Time</b><br>23-12-21T16:21:16 23-12-21T16:21:16<br>٠<br>Time<br><b>UTC Offset</b><br>1<br>1<br>Scoion<br>Lat (dd:mm:ss.s)<br>41:52:00.0<br>41:52:00.0<br>12:37:00.0<br>Lon (dd:mm:ss.s)<br>12:37:00.0<br>Set<br>Elevation (m)<br>55.02<br>55.02<br>Set Park (Current)<br>Restore Park (Default)<br>Parons<br>2460300.184439<br>Time<br>JD (days)<br>UTC (hh:mm:ss)<br>16:25:35 |  |  |  |  |  |  |  |  |  |
|----------------------------------------------------------------------------------------------------|--|--|--|--|--|--|--|--|--|
|                                                                                                    |  |  |  |  |  |  |  |  |  |
|                                                                                                    |  |  |  |  |  |  |  |  |  |
|                                                                                                    |  |  |  |  |  |  |  |  |  |
|                                                                                                    |  |  |  |  |  |  |  |  |  |
|                                                                                                    |  |  |  |  |  |  |  |  |  |
|                                                                                                    |  |  |  |  |  |  |  |  |  |
|                                                                                                    |  |  |  |  |  |  |  |  |  |
|                                                                                                    |  |  |  |  |  |  |  |  |  |
|                                                                                                    |  |  |  |  |  |  |  |  |  |
|                                                                                                    |  |  |  |  |  |  |  |  |  |
|                                                                                                    |  |  |  |  |  |  |  |  |  |
| LST (hh:mm:ss)<br>23:15:59                                                                                                    |  |  |  |  |  |  |  |  |  |
| Moulip<br>Off<br>On                                                                                                    |  |  |  |  |  |  |  |  |  |
| 0.00<br>Mou HA<br>Flip HA (deg)<br>0.00<br>Set                                                                                                    |  |  |  |  |  |  |  |  |  |
|                                                                                                    |  |  |  |  |  |  |  |  |  |
|                                                                                                    |  |  |  |  |  |  |  |  |  |
| 2023-12-21T16:21:16: [INFO] Observer location updated: Latitude 41:52:00.0 (41.87) Longitude                                                                                                    |  |  |  |  |  |  |  |  |  |
| 12:37:00.0 (12.62)                                                                                                    |  |  |  |  |  |  |  |  |  |
| 2023-12-21T16:21:16: [INFO] Location update completed<br>2023-12-21T16:21:17: [INFO] Location update                                                                                                    |  |  |  |  |  |  |  |  |  |
| Close<br>Clear                                                                                                    |  |  |  |  |  |  |  |  |  |

Figura 3.6e – Scheda Gestione sito del Nebula Go To System

| <b>INDI Control Panel - KStars</b>                                                           |       |  |  |  |  |  |  |  |
|----------------------------------------------------------------------------------------------|-------|--|--|--|--|--|--|--|
| AvalonUD Telescope CCD Simulator<br>AvalonUD Focuser<br>AvalonUD AUX<br>SkySafari            |       |  |  |  |  |  |  |  |
| Motion Control<br>General Info    Qptions    Connection    Site Management<br>Main Control   | Guide |  |  |  |  |  |  |  |
| South<br>MotN/S<br>North<br>۰                                                                |       |  |  |  |  |  |  |  |
|                                                                                              |       |  |  |  |  |  |  |  |
| Mo/E<br>West<br>East<br>۰                                                                    |       |  |  |  |  |  |  |  |
| North/South West/East<br>Reverse                                                             |       |  |  |  |  |  |  |  |
| Guide<br>Center<br>Find<br>Sleate<br><b>Max</b>                                              |       |  |  |  |  |  |  |  |
| RA (hh:mm:ss)<br>0:00:00<br>Sleget                                                           |       |  |  |  |  |  |  |  |
| DEC (dd:mm:ss)<br>0:00:00                                                                    |       |  |  |  |  |  |  |  |
|                                                                                              |       |  |  |  |  |  |  |  |
|                                                                                              |       |  |  |  |  |  |  |  |
|                                                                                              |       |  |  |  |  |  |  |  |
|                                                                                              |       |  |  |  |  |  |  |  |
|                                                                                              |       |  |  |  |  |  |  |  |
|                                                                                              |       |  |  |  |  |  |  |  |
|                                                                                              |       |  |  |  |  |  |  |  |
|                                                                                              |       |  |  |  |  |  |  |  |
|                                                                                              |       |  |  |  |  |  |  |  |
| 2023-12-21T16:21:16: [INFO] Observer location updated: Latitude 41:52:00.0 (41.87) Longitude |       |  |  |  |  |  |  |  |
| 12:37:00.0 (12.62)<br>2023-12-21T16:21:16: [INFO] Location update completed                  |       |  |  |  |  |  |  |  |
| 2023-12-21T16:21:17: [INFO] Location update                                                  |       |  |  |  |  |  |  |  |
| Clear                                                                                        | Close |  |  |  |  |  |  |  |

Figura 3.6f – Scheda Controllo movimento del Nebula Go To System

4) Una volta soddisfatti dei nostri controlli e impostazioni, possiamo chiudere il pannello di controllo INDI. Noteremo che ora, il pannello EKOS – KStars è stato rinominato EKOS – Nebula GoTo System Plusfile – KStars e la sua parte superiore è ora popolata con una lunga fila di icone colorate, ciascuna relativa alle schede necessarie per operare i singoli pezzi di attrezzatura nel nostro profilo (vedi figura 3.7).

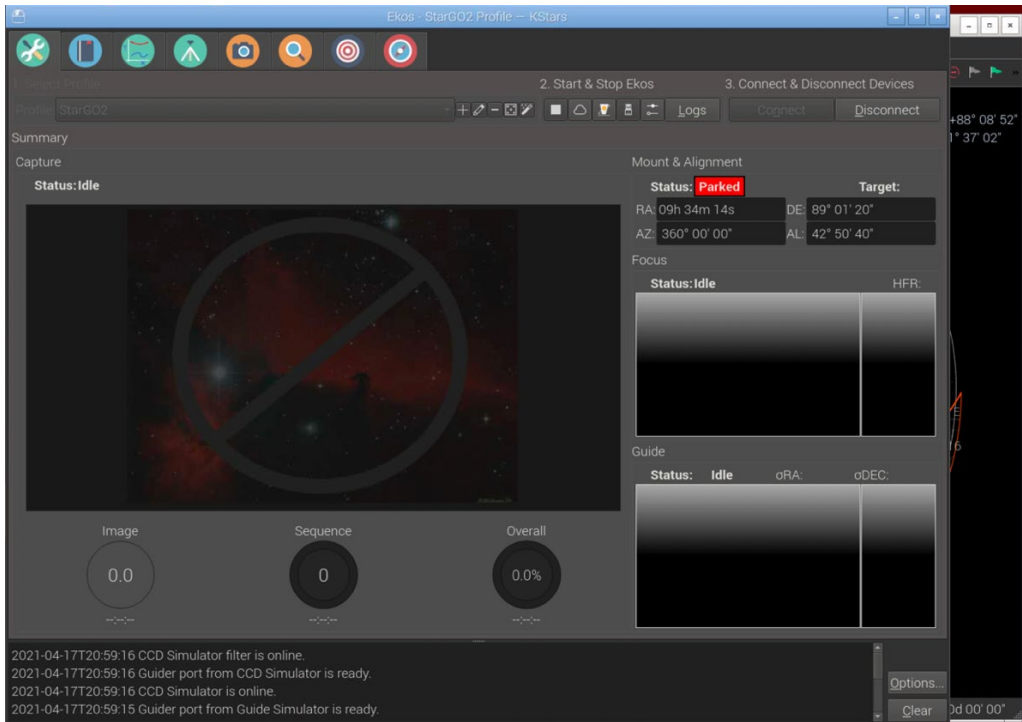

Figura 3.7 – Finestra EKOS – Nebula GoTo System Plusfile – KStars

5) La scheda importante per la gestione della montatura è quella verde, con un treppiede all'interno: consente di aprire la finestra della scheda montatura contenente la selezione dei parametri e dei comandi più importanti (Figura 3.8). Anche questa è autoesplicativa.

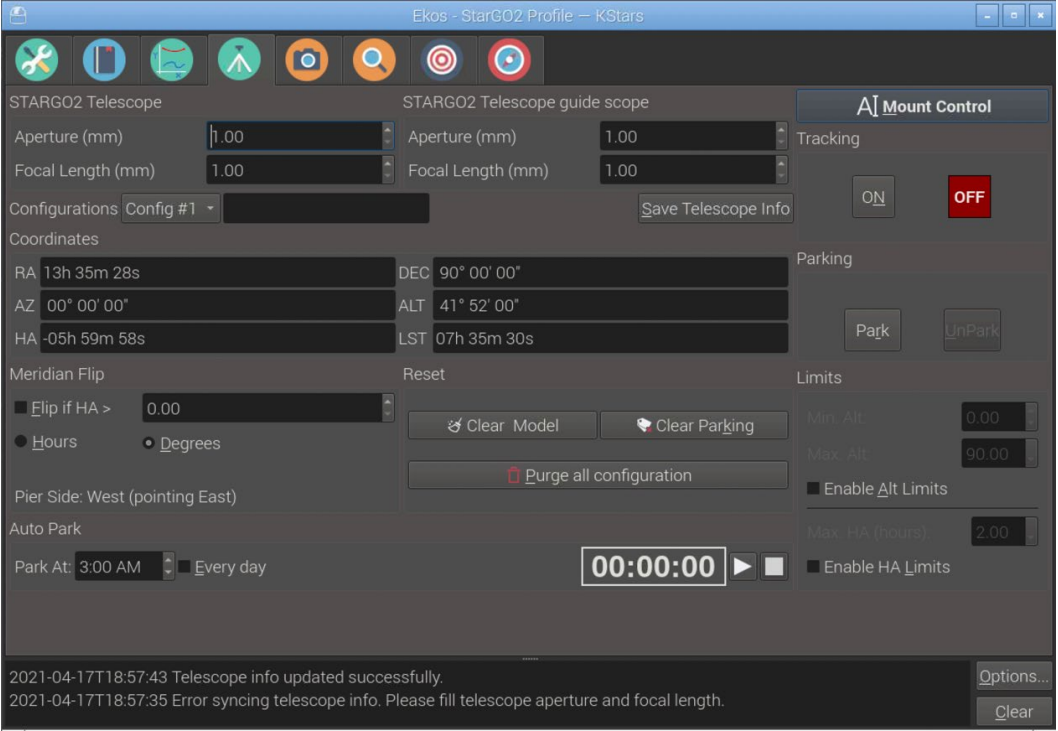

Figura 3.8 – Finestra di controllo della montatura

6) Infine, una funzione importante per il movimento della montatura è la tastiera virtuale che viene attivata cliccando sul pulsante nell'angolo in alto a destra della finestra (Figura 3.9 – Tastiera virtuale della montatura).

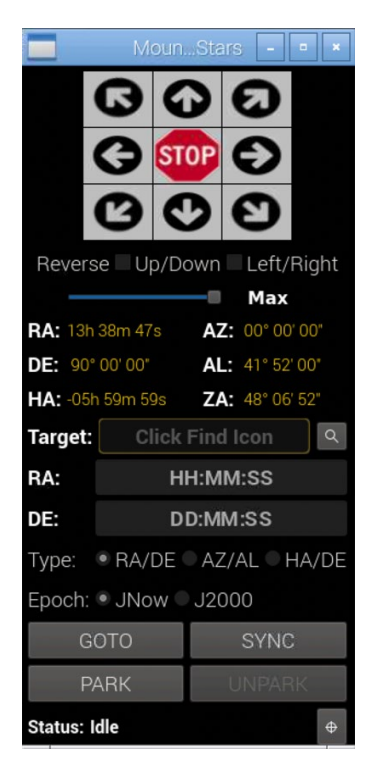

Va notato che molte delle operazioni di routine con la montatura, come gotos,

parcheggio/sblocco, slew, ecc., possono essere eseguite utilizzando alcune icone nella barra degli strumenti di KStars:

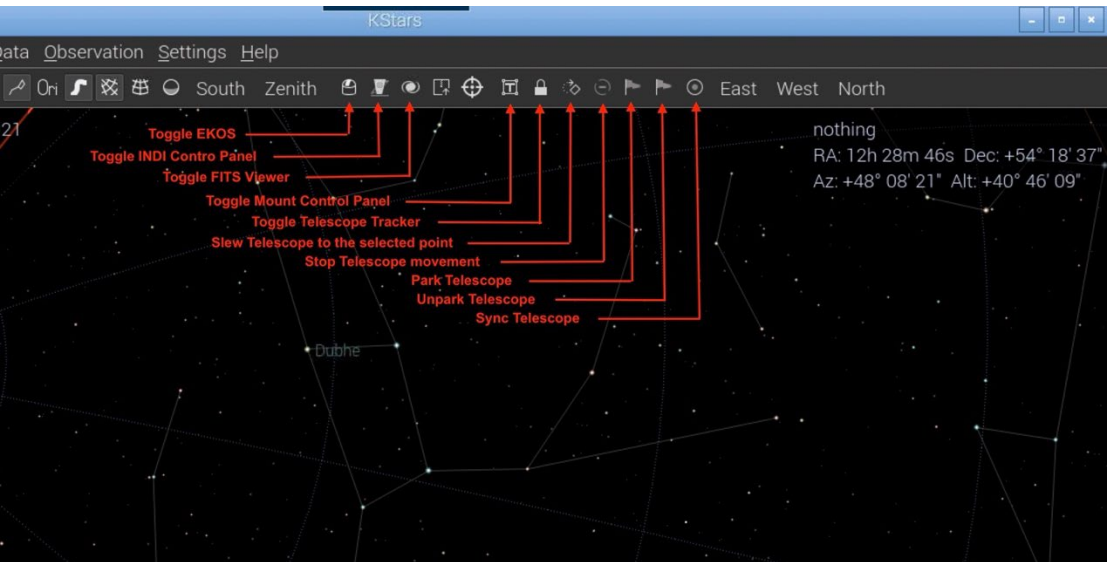

Figura 3.10 – Metodo alternativo di controllo della montatura

## **3.2.3. Operazione del telescopio**

<span id="page-35-0"></span>Per operare il telescopio, premi di nuovo l'icona del telescopio già utilizzata al punto 1 della sezione precedente. Questa volta apparirà una finestra Slew Telescope che consente di muovere il telescopio utilizzando i tasti incrociati RA/DEC, di spostare il telescopio a una posizione scelta e di sincronizzare il telescopio in quella posizione.

Di seguito è riportata una descrizione dettagliata dei campi della finestra Slew Telescope:

- Ascensione Retta e Declinazione: inserisci manualmente i valori desiderati nel formato mostrato nella figura o forniti automaticamente dalla mappa del cielo Stellarium.
- Oggetto attuale: Consente di inserire nei campi RA, DEC i valori relativi all'oggetto attuale selezionato nella mappa del cielo. Questo semplifica molto l'inserimento delle coordinate celesti corrette.
- Centro dello schermo: Per inserire nei campi RA, DEC le coordinate del centro dello schermo.
- Nebula Go To System (o qualsiasi altro nome di telescopio disponibile) consente di scegliere tra diverse impostazioni del telescopio.
- Slew: Questo grande pulsante innesca il movimento del telescopio verso l'oggetto scelto le cui coordinate si trovano nei campi RA, DEC.
- Sync: Dopo che il telescopio ha raggiunto la destinazione ed è perfettamente centrato su di essa, la pressione di questo pulsante sincronizza il telescopio con le coordinate dell'oggetto, per migliorare la precisione del puntamento.
- Tasti incrociati: Consentono il movimento del telescopio nelle direzioni correlate alla velocità selezionata nel cursore laterale (Min – Max).

Per ulteriori informazioni dettagliate sull'uso di Stellarium, consultare il sito: [http://stellarium.org](http://stellarium.org/)

# <span id="page-36-0"></span>**3.3. Operazioni remote con il computer**

Il metodo descritto sopra implica, come detto all'inizio, l'uso di un tablet o di un computer solo come mezzo per accedere al desktop Raspberry, per eseguire tutte le operazioni descritte con kStars, EKOS e tutte le altre applicazioni direttamente sul Raspberry. Questa connessione può essere realizzata con WIFI, per smartphone e tablet, e WiFi o Ethernet per PC.

Il metodo descritto in questa sezione differisce solo per il fatto che le applicazioni utilizzate per controllare la montatura e per eseguire tutte le operazioni di astrofotografia risiedono su un computer remoto, nuovamente collegato al Nebula Go To System senza fili tramite WIFI o cablato tramite cavo Ethernet, essendo il secondo preferito per la maggiore velocità e affidabilità. I programmi software testati con il Nebula Go To System con questo metodo sono gli stessi già descritti.

Il vantaggio di questo metodo per gli utenti PC Windows è che possono ancora utilizzare le loro applicazioni basate su ASCOM come facevano con altri sistemi di controllo convenzionali. Un ulteriore vantaggio è che il PC può essere basato, oltre che su Windows, anche su sistemi operativi Mac o Linux. Per questi due OS, tuttavia, rimane ancora la limitazione della disponibilità di alcune applicazioni disponibili solo per i sistemi operativi Windows.

Il diagramma logico di connessione con questo metodo è dato in questa figura:

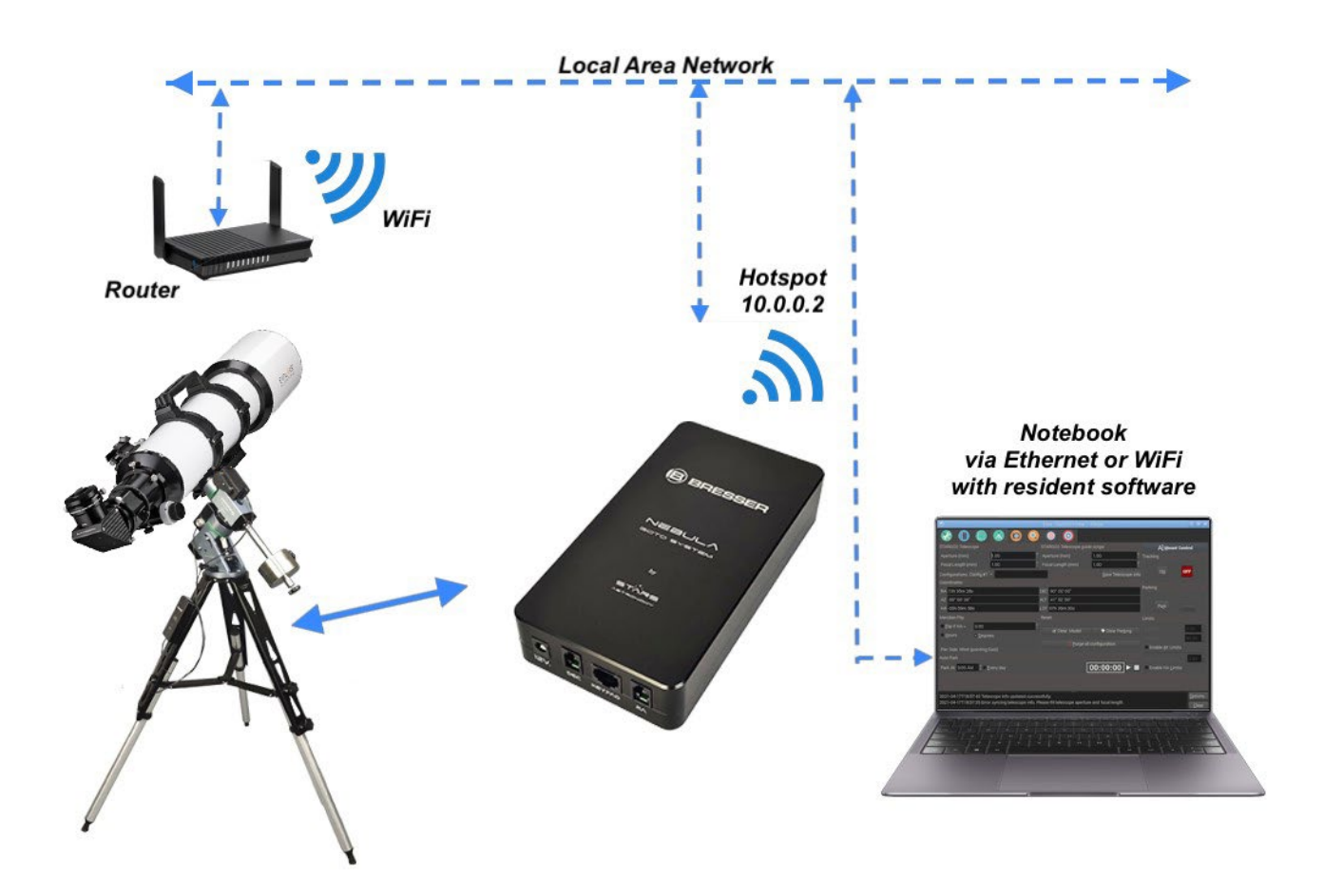

#### <span id="page-37-0"></span>**3.3.1 Uso di CDC da un computer**

CDC è una delle applicazioni planetarie più utilizzate dagli astrofotografi per il controllo generale del telescopio. È disponibile anche per computer Apple Macintosh e per PC basati su Linux. La procedura per connettere il Nebula Go To System a CdC è la seguente:

- 1. Dopo il lancio di CdC nel remoto, nel menu principale clicca su Setup e, nell'elenco a discesa scegli General. Apparirà la finestra Generale. Seleziona il pannello Telescopio (vedi Figura 3.11 della sezione 3.2).
- 2. In questa finestra seleziona l'elemento ASCOM (anche se siamo ben consapevoli che l'ambiente ASCOM non esiste per computer Mac e Linux). Quindi fai clic su Applica e OK per uscire dalla finestra.
- 3. Ora apri la finestra "Interfaccia telescopio ASCOM" cliccando sull'icona Connetti telescopio (la piccola cupola con il punto rosso – vedi Figura 3.12 della sezione 3.2)
- 4. Riempi tutti i campi con le informazioni necessarie nelle finestre che appaiono e che saranno simili per tutti e tre i sistemi operativi (vedi Figure 3.24a, b, c). Nota che le informazioni richieste sono le stesse. L'unica differenza è che il pannello Mac manca della tastiera virtuale per operare manualmente il telescopio. In caso di necessità, utilizzare la tastiera connessa a tale scopo.

L'indirizzo IP da utilizzare è ottenuto dal Nebula Go To System sul Display del dispositivo (ODD) e le altre informazioni sono predefinite (porta IP 11111, numero dispositivo remoto 0)

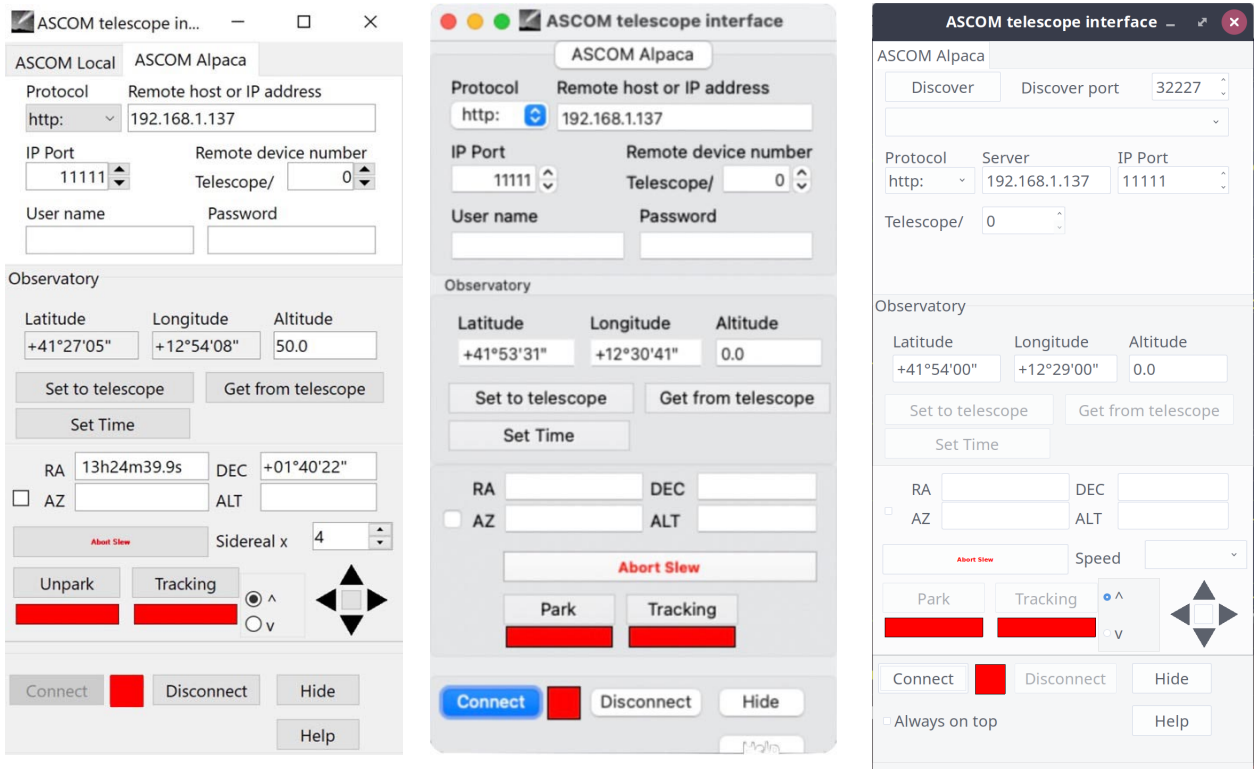

Figura 3.24a - Windows Figura 3.24b - Mac Figura 3.24a - Linux

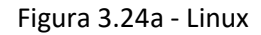

I valori delle coordinate del telescopio (RA, DEC, AZ e ALT) sono anch'essi ottenuti dal Nebula Go To System dopo la connessione. Anche il Parcheggio e il Tracciamento diventeranno attivi dopo che il telescopio sarà connesso.

- 5. Per eseguire la connessione, è sufficiente fare clic sul pulsante Connetti. Dopo la connessione, se il telescopio è parcheggiato, il pulsante Parcheggio mostrerà rosso e il telescopio non può essere mosso. Cliccando su di esso si sblocca la montatura e il pulsante diventa verde e l'etichetta diventa Sbloccato. Altrimenti la montatura apparirà già sbloccata. Questo pulsante può essere utilizzato per parcheggiare/sbloccare il telescopio secondo necessità durante le operazioni. Lo stesso vale per il pulsante Tracciamento. È rosso se il telescopio sta tracciando il cielo o verde se sta tracciando. Premendo il pulsante si ferma o avvia il tracciamento.
- 6. Una volta connessi, le operazioni di Goto possono essere eseguite in due modi: il primo consiste nel cliccare con il pulsante destro del mouse sull'oggetto celeste che vogliamo puntare e quindi scegliere, sotto il menu Telescopio, la funzione Slew to…. Il telescopio si sposterà verso l'oggetto. Il secondo modo è utilizzare le icone della cupola posizionate a destra della barra degli strumenti come descritto nella Figura 3.16 della sezione 3.2. Inoltre, gli altri due sistemi operativi (Windows e Linux) hanno le piccole chiavi incrociate nel pannello Interfaccia telescopio ASCOM per muovere il telescopio (vedi Figure 3.25a, b, c).

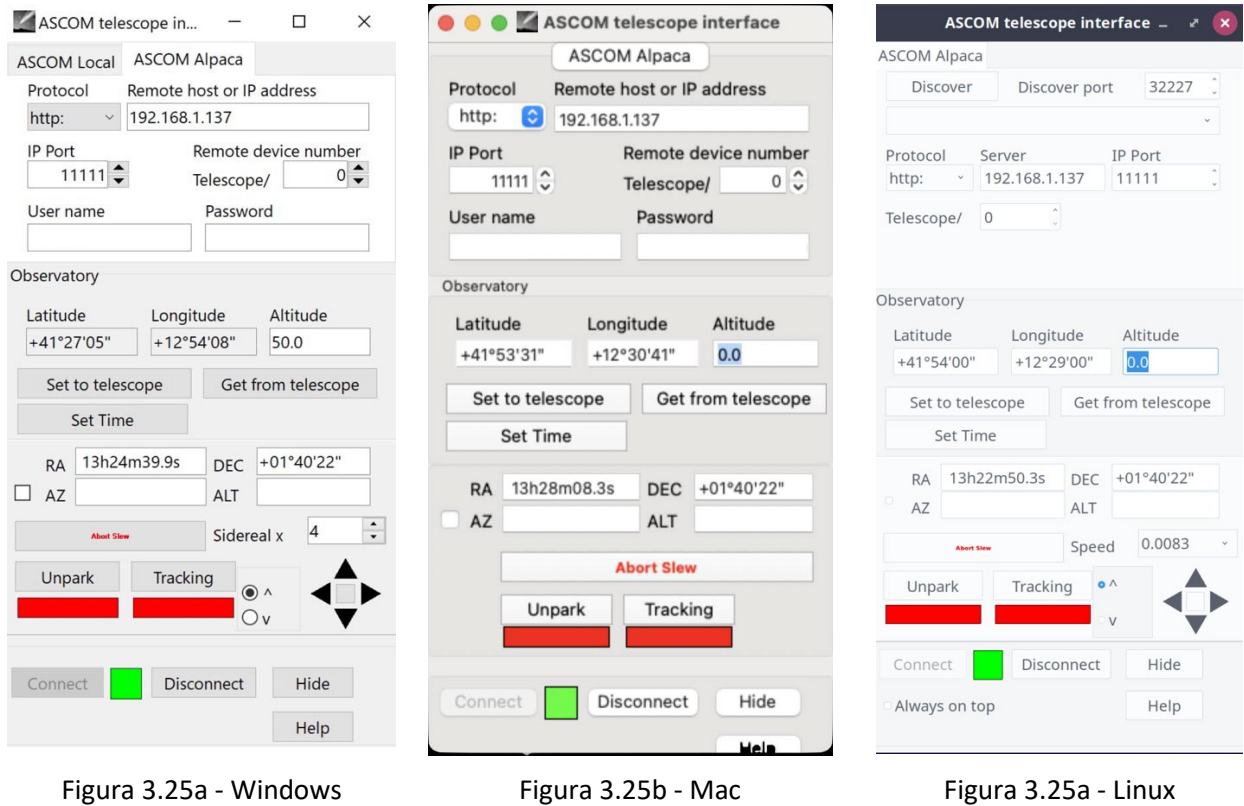

### <span id="page-39-0"></span>**3.3.2 Connessione al Nebula Go To System di Stellarium residente su un computer esterno**

La procedura per connettere il Nebula Go To System a Stellarium per Mac è simile a quella mostrata nella sezione 3.2.3. Di seguito, riassumeremo i passaggi necessari che si riferiscono ai punti e alle figure riportate in quella sezione:

- 1. Lancia la funzione telescopio nel menu delle icone in basso.
- 2. La finestra "Slew Telescope" apparirà ma non mostrando telescopi disponibili (solo al primo avvio).
- 3. Clicca sulla barra "Configure Telescope". Apparirà una finestra aggiuntiva vuota, chiamata "Telescopi".
- 4. Premi l'icona + per aggiungere il telescopio. Questo farà apparire un'altra finestra chiamata "Aggiungi nuovo telescopio" in cui verranno inserite tutte le informazioni relative al nostro Nebula Go To System.
- 5. Inserisci le informazioni come mostrato nella figura ma utilizzando l'indirizzo IP attuale come mostrato nel Display principale del Nebula Go To System e inserendo nell'ultima riga il diametro in gradi dei cerchi di indicazione del telescopio desiderato, separati da una virgola. Alla fine premi OK. Tutte le informazioni impostate vengono memorizzate in Stellarium per essere caricate al successivo riavvio.

Anche le indicazioni per operare il telescopio sono quelle elencate nella sezione 3.2.3 menzionata.

### **3.3.3 Connessione di Skysafari per Mac residente su un computer esterno.**

Skysafari è un'applicazione planetaria ben conosciuta e apprezzata normalmente disponibile su dispositivi smart iOS e Android. Tuttavia, è disponibile anche per computer Mac e, specialmente per sessioni visive, può essere piacevole utilizzare questo programma per controllare la montatura Nebula Go To System. In questa sezione vengono fornite le istruzioni per connettere lo Skysafari in esecuzione su Mac al Nebula GoTo System.

1. Una volta lanciata l'app sul Mac clicca sull'elemento Setup sotto il menu principale Telescopio (Figura 3.26).

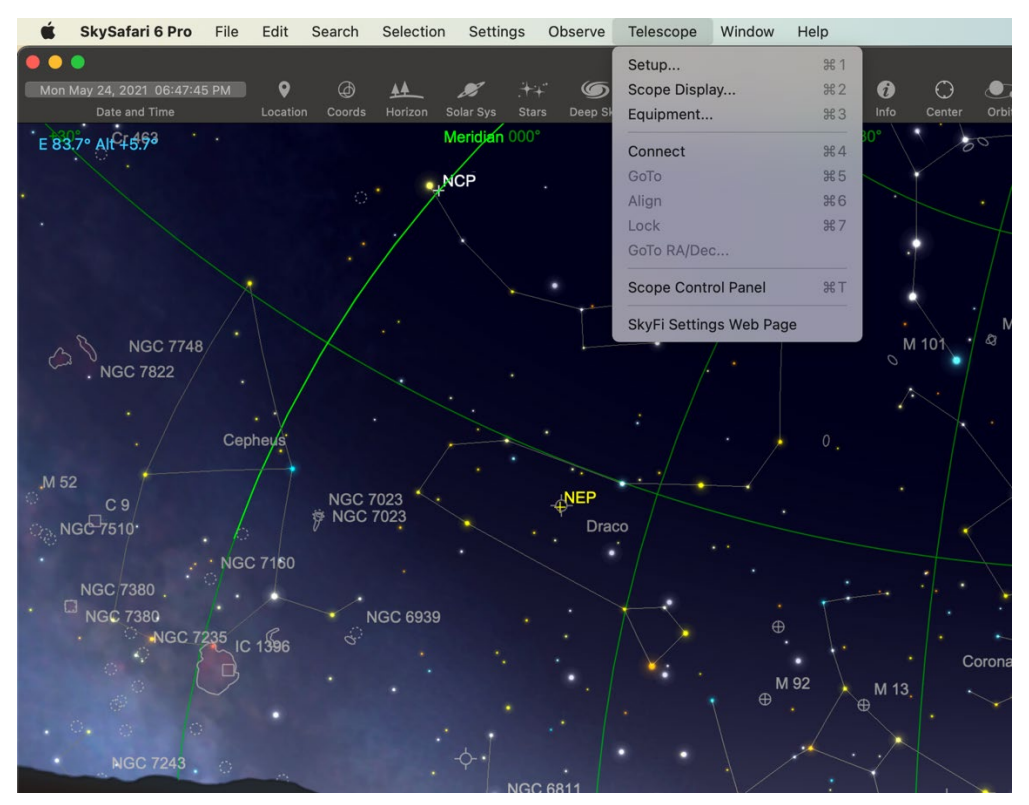

Figura 3.26

2. Il pannello Setup si aprirà in alto a sinistra della finestra principale. Riempi tutti i campi con le informazioni fornite nella Figura 3.27, con l'unica eccezione dell'indirizzo IP che verrà preso dal ODD principale (vedi Figura 2.5 della sezione 2).

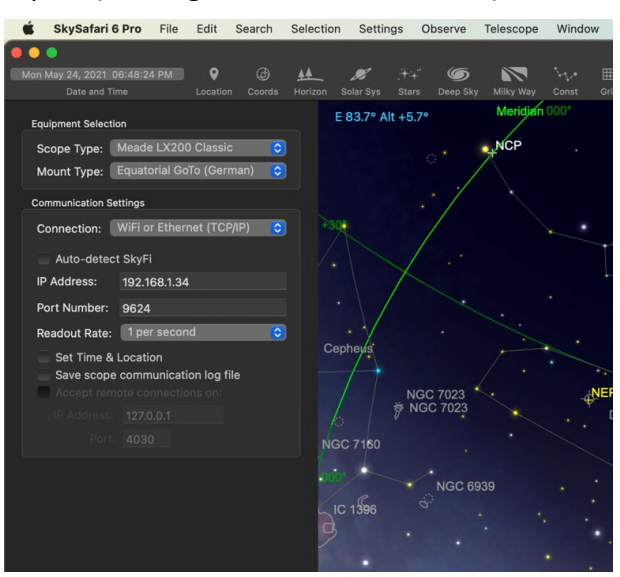

Figura 3.27

3. Dopo l'inserimento dei parametri richiesti, la connessione può essere stabilita premendo il tasto Connect in basso nel pannello. Questo chiuderà il pannello Setup e aprirà il pannello flottante Scope Control (Figura 3.28).

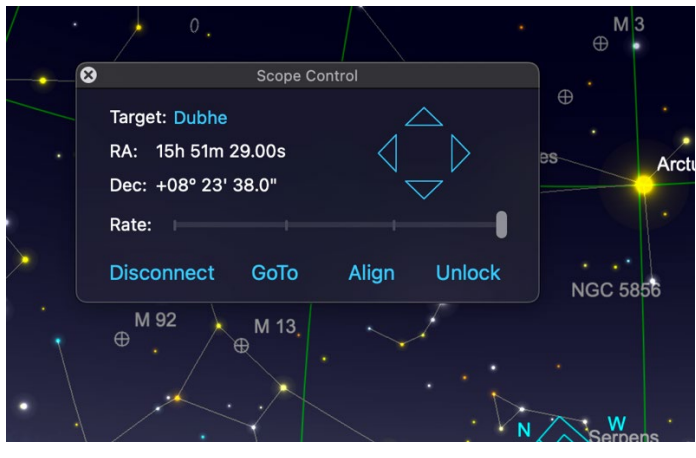

Figura 3.28

4. Usa i tasti direzionali per muovere il telescopio, il pulsante GoTo per spostare il telescopio sull'oggetto selezionato e il pulsante Align per sincronizzare il telescopio sull'oggetto centrato nell'oculare per aumentare la precisione del puntamento.

# <span id="page-41-0"></span>**3.4 Connessione del Nebula GoTo System a software di astrofotografia esterni.**

Per scattare astrofotografia è necessario utilizzare software specializzati (es. Sequence Generator Pro -SGP, N.I.N.A., CCD Ciel, ecc.) che eseguono tutte le operazioni necessarie per inquadrare esattamente l'oggetto della ripresa e, ovviamente, eseguire tutte le azioni fotografiche richieste dalle fotocamere CCD o DSLR.

Il Nebula Go To System ha il vantaggio di fornire una connessione diretta dell'attrezzatura fotografica al Raspberry interno che può prendere in carico tutte queste operazioni. Questo è fatto utilizzando l'INDI/EKOS che, anche se costituisce una suite completa di strumenti di astrofotografia affidabili, potrebbe non essere preferita da molti degli utenti.

Per questo motivo, in questa sezione mostreremo come utilizzare con Nebula Go To System diverse suite software che possono essere più familiari agli utenti, rendendola un sistema di controllo della montatura molto flessibile.

È utile ripetere che nei prossimi paragrafi, assumiamo che il PC (essenzialmente Windows ma anche MAC/Linux quando gli strumenti sono disponibili) sia collegato wireless o cablato al Nebula Go To System, seguendo le istruzioni fornite nelle sezioni precedenti.

È anche ovvio che le prossime sezioni saranno essenzialmente orientate alle operazioni necessarie per consentire agli strumenti di astrofotografia di parlare con il Nebula Go To System e non all'uso di tali strumenti, specialmente per quanto riguarda la connessione e l'uso di altri dispositivi hardware diversi dal Nebula Go To System.

Il punto chiave nella connessione del software al Nebula Go To System è accedere al ASCOM chooser che consente, prima di tutto, di accedere a ALPACA, che è l'ambiente essenziale per gestire l'attrezzatura collegata ai computer non Windows, utilizzando applicazioni compatibili con ASCOM, come quelle menzionate all'inizio di questo capitolo.

Ciò che è diverso per ciascuna applicazione è il modo in cui viene richiamato il ASCOM Chooser. Una volta davanti a questo pannello, il percorso da seguire per connettere il Nebula Go To System è identico. Nella sezione 3.4.1 mostreremo come viene invocato il ASCOM Chooser da ciascuna applicazione e nella sezione 3.4.2 viene brevemente descritta la procedura comune a tutte le applicazioni.

# <span id="page-42-0"></span>**3.4.1 Accesso al ASCOM Chooser da diverse applicazioni**

## **Sequence Generator Pro**

Una delle applicazioni di sequenziamento per astrofotografia più popolari è SGP.

La connessione di SGP alla montatura viene effettuata utilizzando la sezione "Equipment" della finestra Sequence che può essere accessibile dal menu principale (vedi figura 3.4.1a).

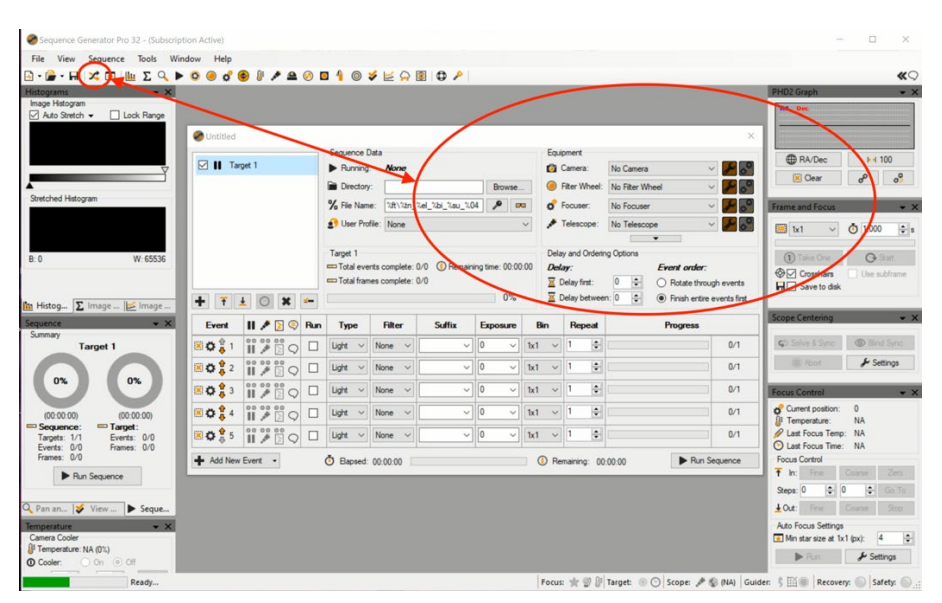

Figura 3.4.1a

In questa finestra seleziona ASCOM nel menu a discesa "Telescope": verrà proposto il ASCOM chooser per la selezione del telescopio Nebula Go To System.

# **TheSkyX**

Nella schermata principale di TheSkyX, sotto il menu Telescopio, scegli Telescope Setup… per aprire la finestra "Imaging System Setup – Imaging" (Fig.3.4.1b).

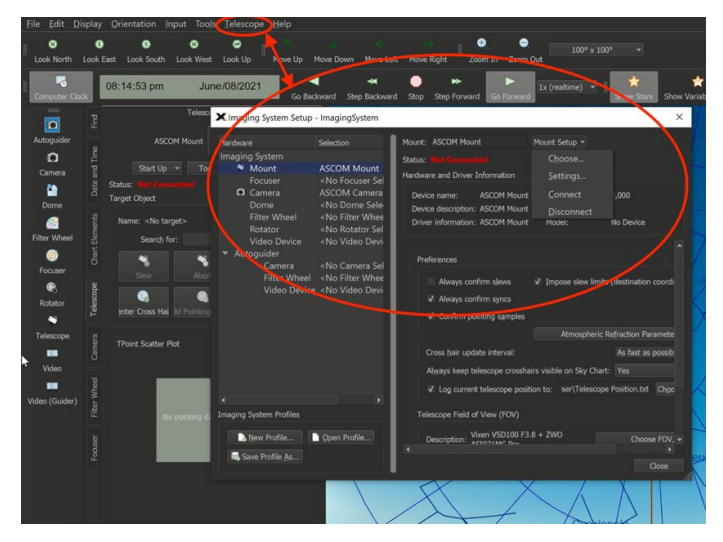

Figura 3.4.1b

Qui, sotto il menu a discesa Montatura (Fig. 3.4.1c), seleziona Chooser…. Apparirà il pannello Choose Menu. Qui clicca sul sottomenu "ASCOM Mount".

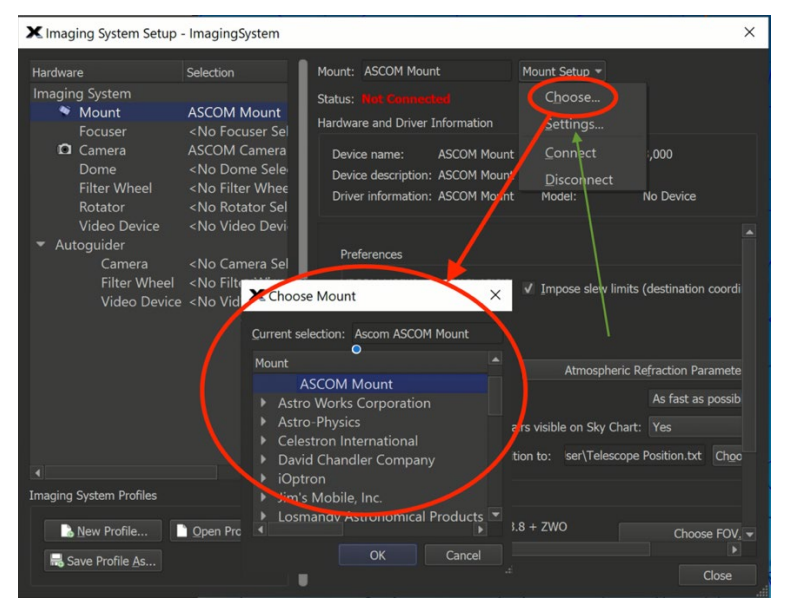

Figura 3.4.1c

Ripeti l'operazione ma infine seleziona il sottomenu Impostazioni… in Fig. 3.4.1c, (freccia verde). Si aprirà il pannello ASCOM Telescope Chooser come richiesto.

# **Voyager**

Voyager è un ottimo programma shareware, con una bella interfaccia grafica inusuale che può intimidire all'inizio ma con l'uso si dimostra essere un'applicazione molto potente e completa per l'astrofotografia. Per accedere al ASCOM Telescope Chooser, premi l'icona Profile nel menu in alto (vedi Figura 3.4.1d).

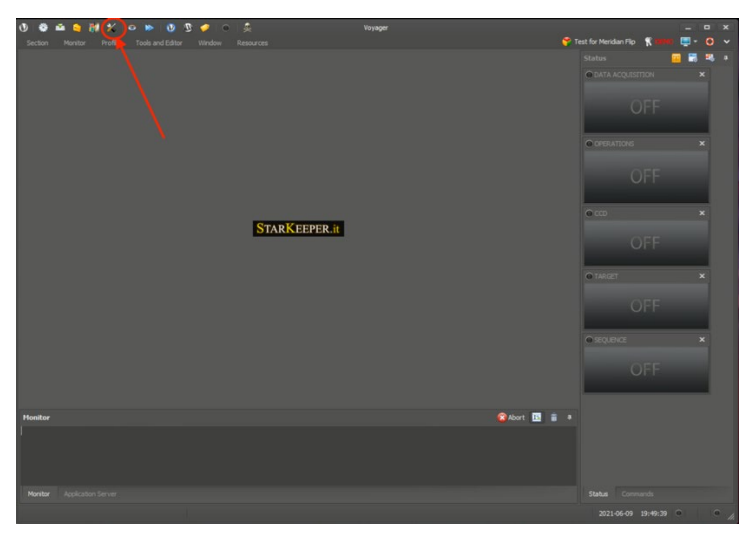

Figura 3.4.1d

Si aprirà una nuova finestra chiamata "SetupForm". Seleziona la scheda "Mount" per accedere alla configurazione della montatura (Figura 3.4.1.e). In questo modulo, nella riga superiore Montatura seleziona "ASCOM Mount" nel menu a discesa (ovale 1) e quindi fai clic sul pulsante ASCOM sul lato destro (ovale 2). Questo farà apparire il pannello ASCOM Chooser come richiesto.

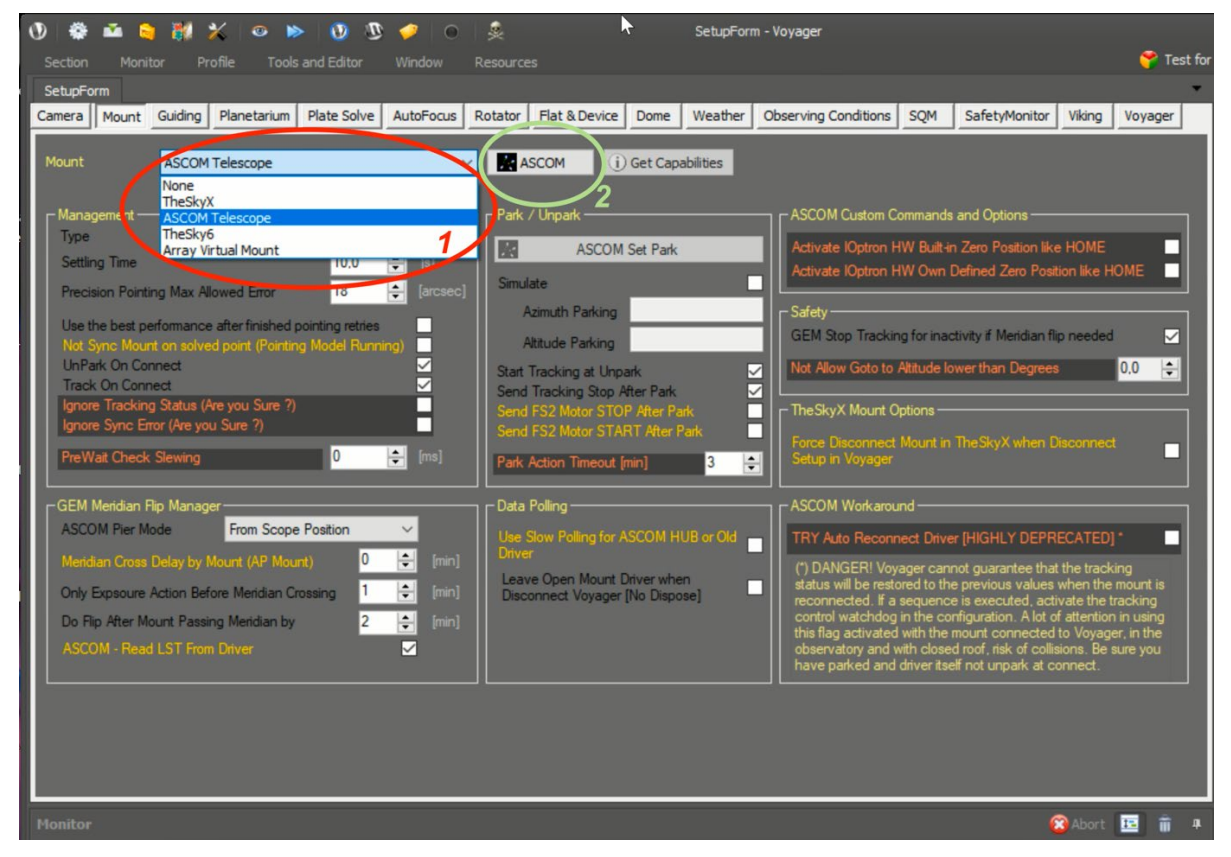

Figura 3.4.1e

# **Nighttime Imaging 'N' Astronomy (N.I.N.A.)**

N.I.N.A. è anche una ottima applicazione per l'astrofotografia avanzata. È molto completa, consentendo molte funzioni avanzate. Il programma inizia con il pannello Chooser Profiler aperto (vedi Fig. 3.4.1f). Chiudilo perché il profilo può essere impostato in un secondo momento.

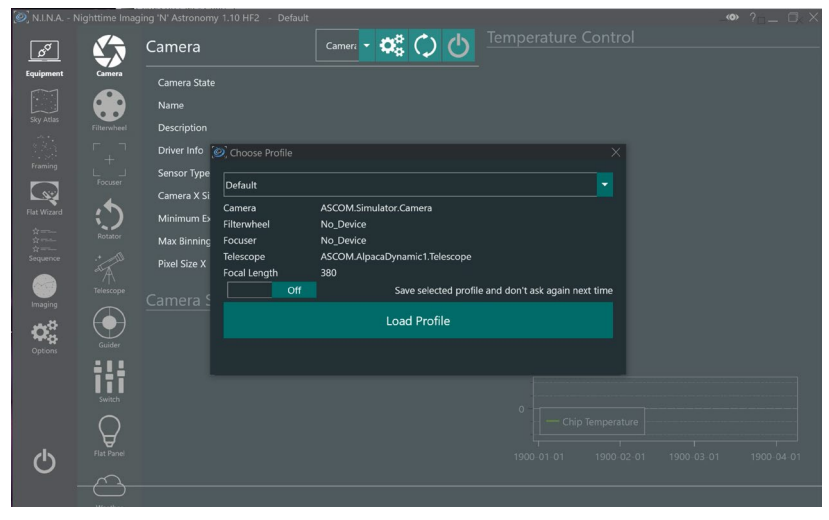

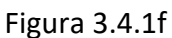

Clicca sull'icona Telescopio a sinistra dello schermo per aprire le finestre di configurazione del telescopio e in questo apri il menu a discesa e scegli ASCOM. Questo farà apparire il ASCOM chooser se questa è la prima configurazione. Negli accessi successivi troveremo il telescopio Nebula Go To System come è stato impostato durante il primo accesso.

CCD Ciel

Questo è il programma complementare del planetario CartduCiel, scritto dallo stesso sviluppatore. Le somiglianze tra i due sono davvero evidenti. Per accedere al ASCOM Chooser in questo programma, dopo il lancio, clicca sugli elementi del menu "Modifica/Configurazione dispositivi…" (figura 3.4.1g) per aprire la finestra omonima.

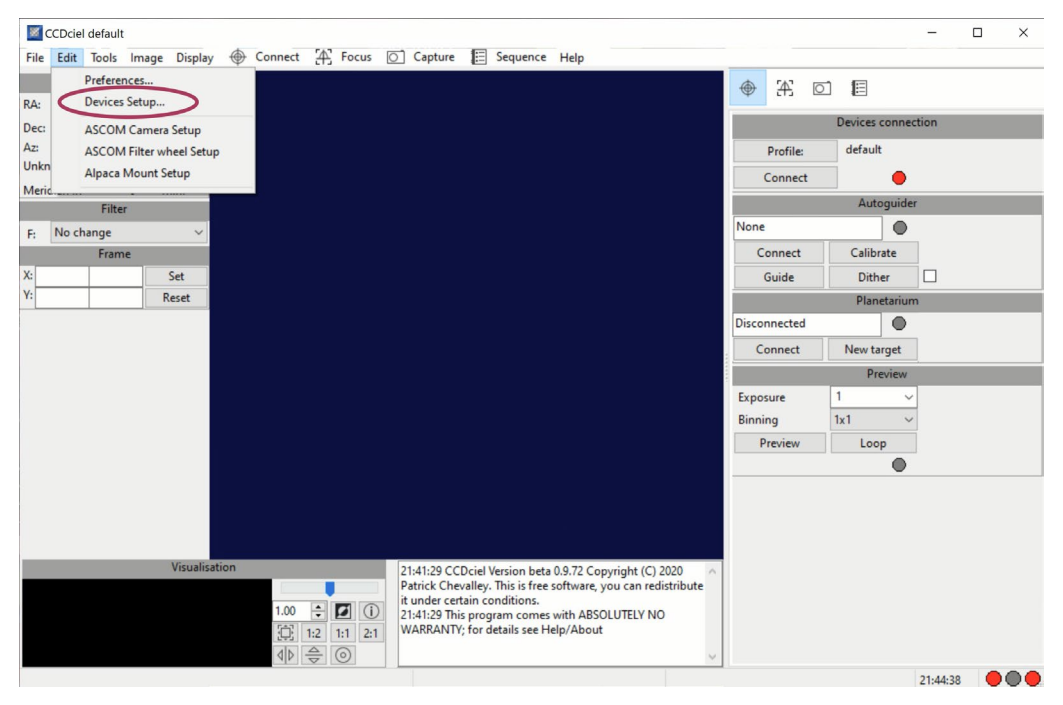

Figura 3.4.1g

Scegli il dispositivo Montatura, nel pannello seleziona la scheda ASCOM e, infine, clicca su Choose (vedi Fig. 3.4.1h). Apparirà il pannello ASCOM Chooser.

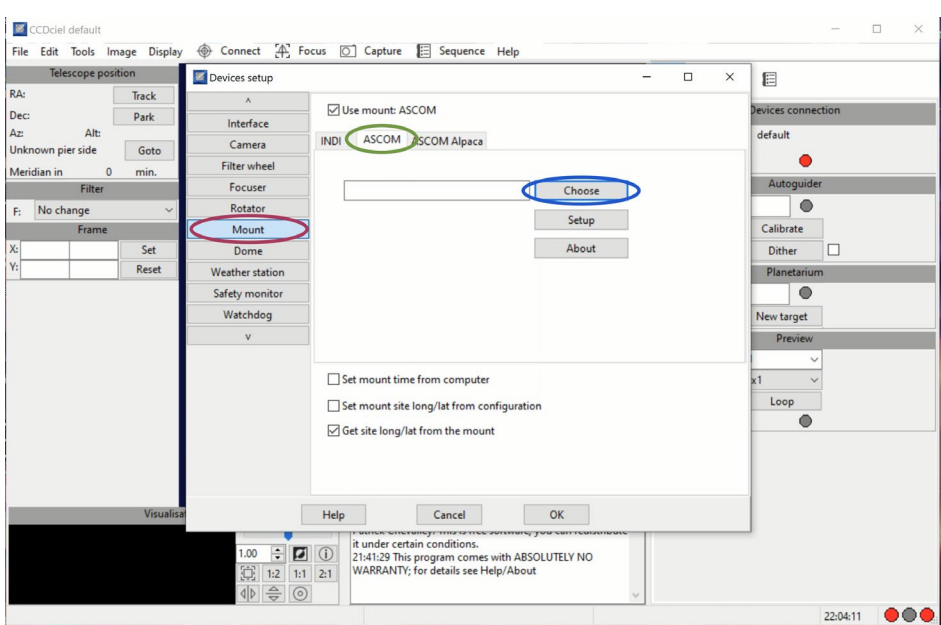

Figura 3.4.1h

## <span id="page-46-0"></span>**3.4.2. Scelta del driver Nebula Go To System**

Abbiamo visto che ciascuna delle applicazioni analizzate ha un approccio diverso per ottenere il pannello ASCOM Chooser. Una volta disponibile, la procedura per connettere l'applicazione alla montatura è la stessa per ciascuna.

C'è una piccola differenza tra il primo e i successivi accessi. Il ASCOM Chooser ha questo aspetto quando viene invocato dall'applicazione. Se viene utilizzata l'ultima versione di ASCOM, che include anche Alpaca che è essenziale per le nostre esigenze, il ASCOM Chooser avrà il seguente aspetto:

Primissimo Accesso:

L'uso iniziale del ASCOM Chooser ha la seguente forma (Figura 3.4.2a). Nota che ci sono due schede non selezionate. Se il rettangolo colorato a destra è rosso, significa che la funzione di scoperta non è abilitata.

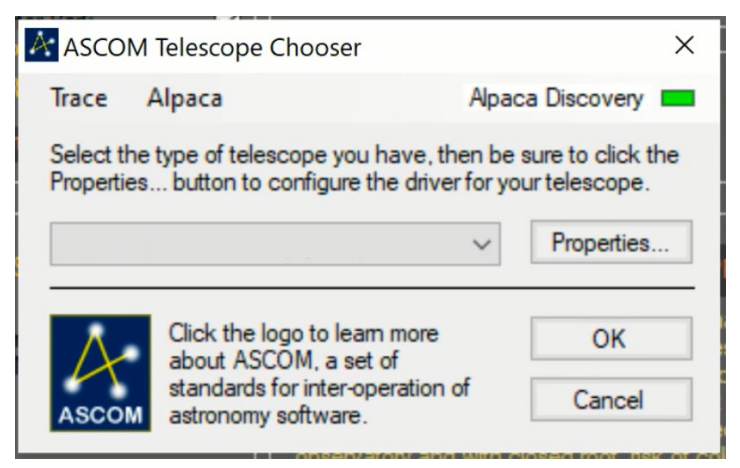

Figura 3.4.2a

Per abilitarlo, clicca sull'etichetta Alpaca, per accedere alla scheda Discovery. Avrà l'aspetto della Figura 3.4.2b dopo che la funzione Discovery Enabled è selezionata.

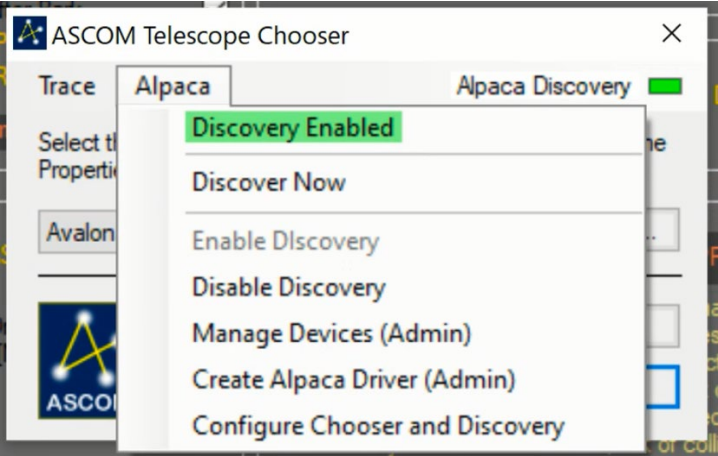

Figura 3.4.2b

Da questo momento in poi, ogni volta che viene invocato il ASCOM Telescope Chooser, avrà la funzione di scoperta Alpaca abilitata.

Con il Nebula GoTo System correttamente connesso alla montatura e alimentato, apri il menu a discesa per ottenere l'elenco dei driver Alpaca disponibili (Fig. 3.4.2c).

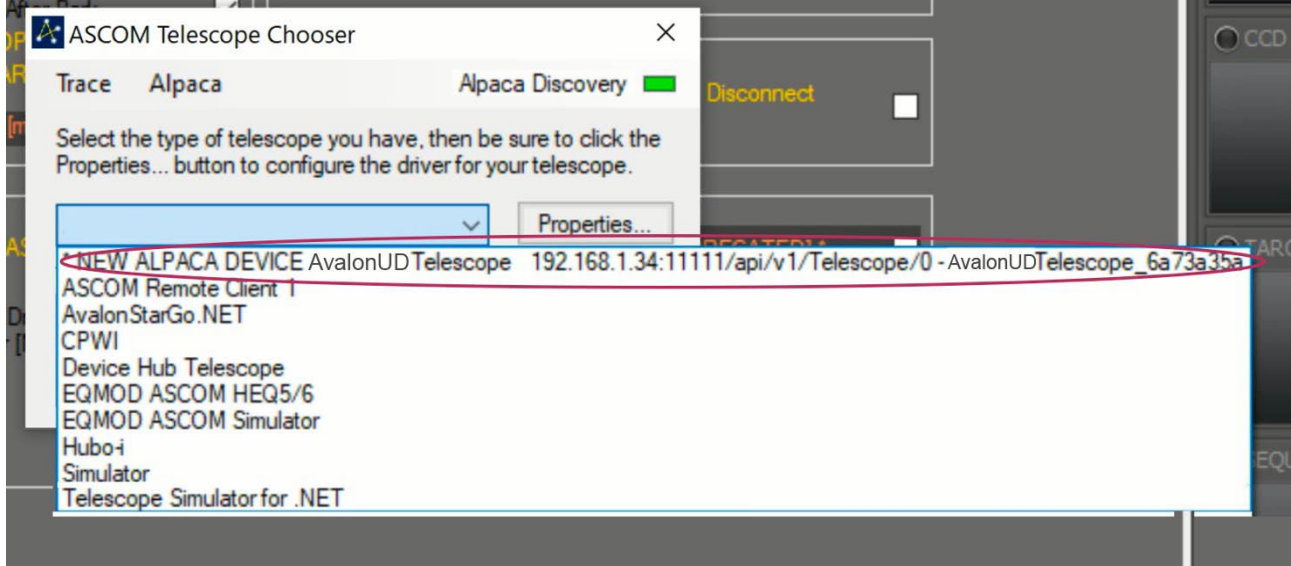

Figura 3.4.2c

Nella prima riga è evidenziato il nuovo dispositivo scoperto, che è il nostro Nebula Go To System, con l'indicazione dei relativi parametri. Clicca sulla riga per selezionare e connettere il telescopio Nebula Go To System al software in uso. Nota che le due figure sopra potrebbero essere l'ultima volta che le vedi perché le prossime volte che invocherai il chooser, rileverà automaticamente il Nebula Go To System.

#### **Accessi successivi**

Le prossime volte che chiamerai il ASCOM Chooser, avrà la forma della figura 3.4.2a. Aprendo il menu a discesa, otterremo l'elenco dei dispositivi disponibili. Tra questi il Nebula Go To System (vedi Figura 3.4.2d).

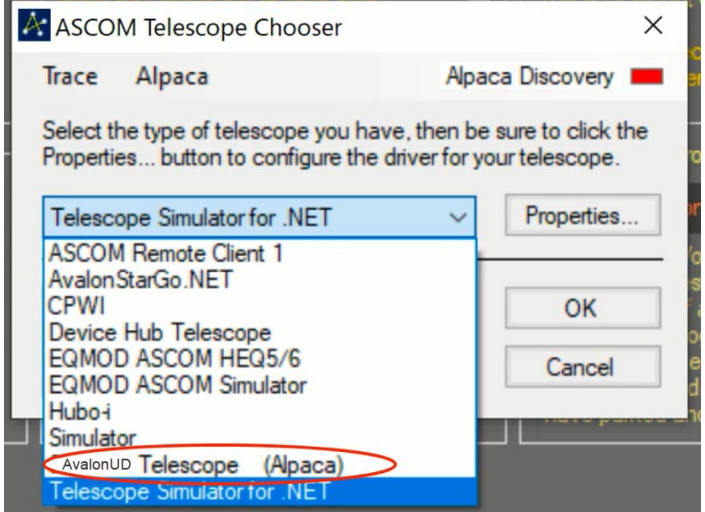

Figura 3.4.2d

Cliccando sul driver evidenziato si connetterà il telescopio Nebula Go To System all'applicazione.

# **Service**

# **DE AT CH BE**

Bei Fragen zum Produkt und eventuellen Reklamationen nehmen Sie bitte zunächst mit dem Service-Center Kontakt auf, vorzugsweise per E-Mail.

E-Mail: service@bresser.de Telefon\*: +4928728074210

### **BRESSER GmbH**

Kundenservice Gutenbergstr. 2 46414 Rhede

Deutschland

\*Lokale Rufnummer in Deutschland (Die Höhe der Gebühren je Telefonat ist abhängig vom Tarif Ihres Telefonanbieters); Anrufe aus dem Ausland sind mit höheren Kosten verbunden.

# **GB IE**

Please contact the service centre first for any questions regarding the product or claims, preferably by e-mail.

E-Mail: service@bresseruk.com Telephone\*: +441342837098

#### **BRESSER UK Ltd.**

Suite 3G, Eden House Enterprise Way Edenbridge, Kent TN8 6HF Great Britain

\*Number charged at local rates in the UK (the amount you will be charged per phone call will depend on the tariff of your phone provider); calls from abroad will involve higher costs.

# **FR BE**

Si vous avez des questions concernant ce produit ou en cas de réclamations, veuillez prendre contact avec notre centre de services (de préférence via e-mail).

E-Mail: sav@bresser.fr Téléphone\*: 00 800 6343 7000

#### **BRESSER France SARL**

Pôle d'Activités de Nicopolis 314 Avenue des Chênes Verts 83170 Brignoles France

\*Prix d'un appel local depuis la France ou Belgique

# **NL BE**

Als u met betrekking tot het product vragen of eventuele klachten heeft kunt u contact opnemen met het service centrum (bij voorkeur per e-mail).

E-Mail: info@bresserbenelux.nl Telefoon\*: +31528232476

#### **BRESSER Benelux**

Smirnoffstraat 8 7903 AX Hoogeveen The Netherlands

\*Het telefoonnummer wordt in het Nederland tegen lokaal tarief in rekening gebracht. Het bedrag dat u per gesprek in rekening gebracht zal worden, is afhankelijk van het tarief van uw telefoon provider; gesprekken vanuit het buitenland zullen hogere kosten met zich meebrengen.

# **ES PT**

Si desea formular alguna pregunta sobre el producto o alguna eventual reclamación, le rogamos que se ponga en contacto con el centro de servicio técnico (de preferencia por e-mail).

E-Mail: servicio.iberia@bresser-iberia.es Teléfono\*: +34 91 67972 69

#### **BRESSER Iberia SLU**

c/Valdemorillo,1 Nave B P.I. Ventorro del Cano 28925 Alcorcón Madrid España

\*Número local de España (el importe de cada llamada telefónica dependen de las tarifas de los distribuidores); Las llamadas des del extranjero están ligadas a costes suplementarios..

**Bresser GmbH** Gutenbergstraße 2 46414 Rhede · Germany

www.bresser.de

@BresserEurope

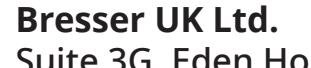

Suite 3G, Eden House Enterprise Way, Edenbridge, Kent TN8 6HF, Great Britain

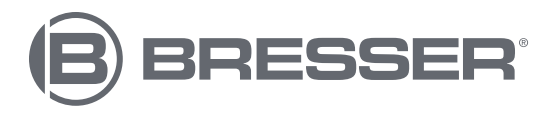